### Register your product and get support at

## www.philips.com/welcome

32PFL3605/12

42PFL3605/12

32PFL3205/12

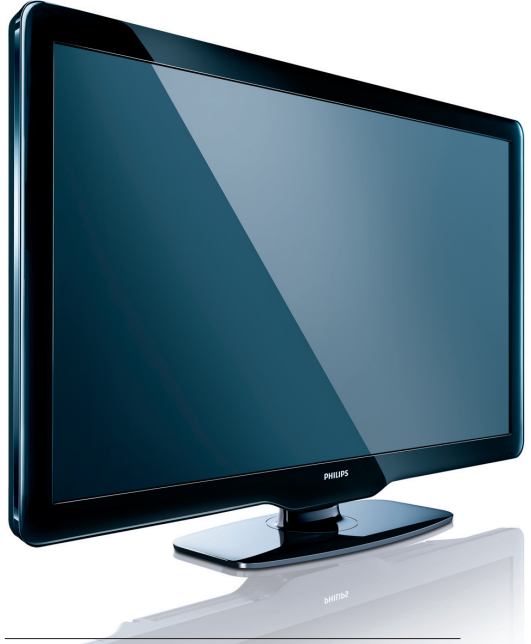

FR Mode d'emploi

# **PHILIPS**

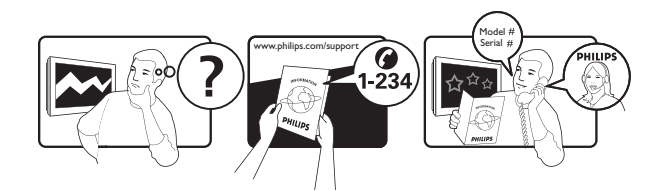

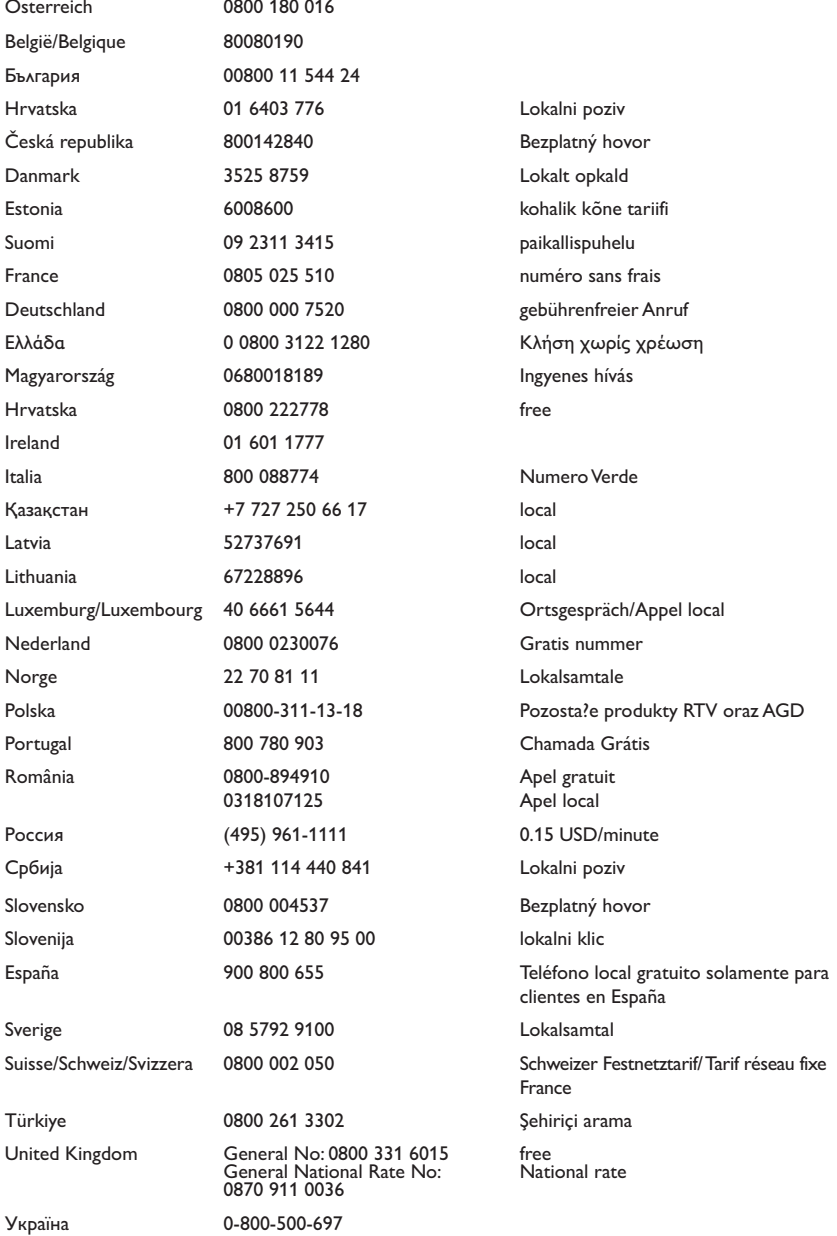

This information is correct at the time of press. For updated information, see www.philips.com/support.

## Table des matières

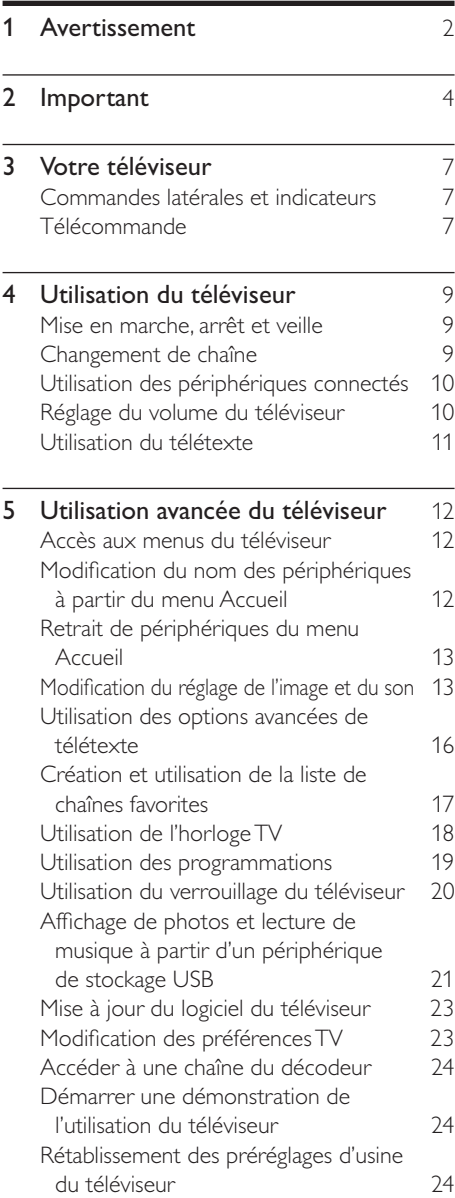

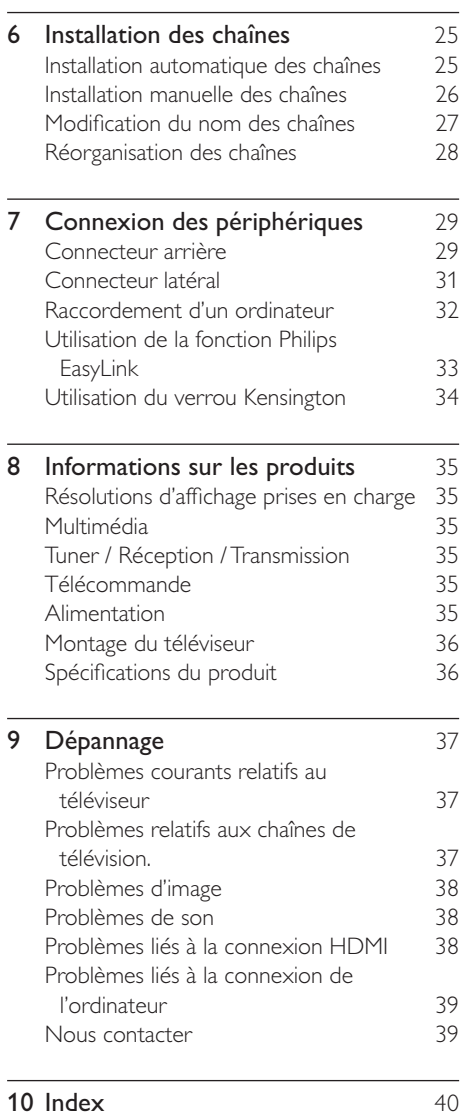

FR

Français

## 1 Avertissement

2010 © Koninklijke Philips Electronics N.V. Tous droits réservés.

Ces caractéristiques sont susceptibles d'être modifiées sans avis préalable. Les marques commerciales sont la propriété de Koninklijke Philips Electronics N.V ou de leurs propriétaires respectifs. Philips se réserve le droit de modifier les produits à tout moment, mais n'est pas contraint de modifier les offres précédentes en conséquence.

Le contenu de ce manuel est jugé conforme à l'usage auquel ce système est destiné. Si le produit ou les modules et procédures correspondants sont utilisés à d'autres fins que celles spécifiées dans le présent manuel, vous devrez obtenir la confirmation de leur validité et de leur adéquation. Philips garantit que le matériel ne constitue pas en lui-même une contrefaçon de brevet aux États-Unis. Aucune garantie supplémentaire n'est expresse ou tacite.

### Garantie

- Risque de blessures, de dommages ou d'annulation de la garantie ! Ne tentez jamais de réparer votre téléviseur vousmême.
- N'utilisez le téléviseur et les accessoires que de la manière prévue par le fabricant.
- L'écriteau d'avertissement imprimé à l'arrière du téléviseur signale le risque d'électrocution. Ne jamais retirer le capot du téléviseur. Toujours contacter le service client de Philips pour des réparations.

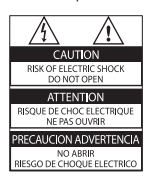

• Toute opération expressément interdite dans ce manuel, ou tout réglage et toute procédure d'assemblage non recommandé(e) ou autorisé(e) par le présent manuel, entraîne l'annulation de la garantie.

### Caractéristiques des pixels

L'écran à cristaux liquides de ce téléviseur possède un grand nombre de pixels couleur. Bien que le taux de pixels effectifs soit de 99,999 % ou plus, des points noirs ou des points de lumière (rouges, verts ou bleus) peuvent apparaître de façon permanente à l'écran. Il s'agit d'une propriété structurelle de l'affichage (selon les normes industrielles standard), et non d'un dysfonctionnement.

### Conformité EMF

Koninklijke Philips Electronics N.V. fabrique et vend de nombreux produits de consommation qui, comme tous les appareils électroniques, ont la capacité d'émettre et de recevoir des signaux électromagnétiques.

L'un des principes économiques majeurs de Philips consiste à prendre toutes les mesures de sécurité et de santé nécessaires pour ses produits, afin de satisfaire à toutes les législations applicables et de respecter les normes relatives aux champs électromagnétiques (CEM) applicables lors de la production des produits.

Philips s'engage à développer, produire et commercialiser des produits n'ayant aucun effet indésirable sur la santé. Philips confirme que ses produits, s'ils sont manipulés correctement et conformément à l'usage prévu, répondent aux règles de sécurité établies sur la base des connaissances scientifiques actuelles. Philips joue un rôle majeur dans le développement de normes CEM et de sécurité internationales, ce qui lui permet d'anticiper leur évolution de les appliquer au plus tôt à ses produits.

### Fusible secteur (Royaume-Uni uniquement)

Ce téléviseur est équipé d'une fiche moulée certifiée. Pour remplacer le fusible secteur, utilisez un fusible de même valeur, tel qu'indiqué sur la prise (par exemple, 10 A).

- 1 Retirez le couvercle du fusible et le fusible.
- **2** Le fusible de rechange doit être conforme à la norme BS 1362 et posséder la marque ASTA. Si vous avez perdu le fusible, contactez votre revendeur afin de connaître le type adéquat.

**3** Repositionnez le couvercle du fusible. Afin d'assurer la conformité de ce produit avec la directive CEM, ne détachez pas la fiche d'alimentation du cordon d'alimentation.

### Droits d'auteur

® Kensington et Micro Saver sont des marques déposées d'ACCO World Corporation aux États-Unis. Elles sont également déposées ou font actuellement l'objet de demandes pendantes dans d'autres pays du monde.

## **H**omi

HDMI et le logo HDMI ainsi que l'interface HDMI (High-Definition Multimedia Interface) sont des marques commerciales ou des marques déposées de HDMI licensing LLC. Toutes les autres marques, déposées ou non, sont la propriété de leurs détenteurs respectifs.

# 2 Important

Veuillez lire et comprendre toutes les instructions avant d'utiliser votre téléviseur. Si des dommages sont causés par le nonrespect des instructions, la garantie ne sera pas applicable.

### Sécurité

### Risque d'électrocution ou d'incendie !

- N'exposez jamais le téléviseur à la pluie ou à l'eau. Ne placez jamais de récipient contenant du liquide, tel qu'un vase, près du téléviseur. Si du liquide est renversé sur ou dans le téléviseur, débranchez le téléviseur immédiatement. Contactez le service client de Philips pour vérifiez le téléviseur avant de l'utiliser.
- Ne placez jamais le téléviseur, la commande à distance ou les piles près de flammes nues ou d'une autre source de chaleur, y compris les rayons directs du soleil.

Pour éviter la propagation du feu, gardez toujours les bougies ou autres flammes à distance du téléviseur, de la télécommande et des piles.

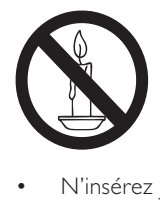

- N'insérez jamais d'objet dans les orifices de ventilation ou dans un autre orifice du téléviseur.
- Lorsque le téléviseur est pivotant, assurez-vous qu'aucune pression n'est exercée sur le cordon d'alimentation. Une tension du cordon d'alimentation risque de desserrer les connexions et provoquer la formation d'un arc.

### Risque de court-circuit ou d'incendie !

- N'exposez jamais la télécommande ou les piles à la pluie, à l'eau ou à une chaleur excessive.
- Évitez d'exercer une pression sur les fiches d'alimentation. Des fiches d'alimentation mal fixées peuvent provoquer la formation d'un arc ou d'un incendie.

### Risque de blessures ou de dommages !

- Deux personnes seront nécessaires pour porter le téléviseur qui pèse plus de 25 kilos.
- Si vous montez le téléviseur sur pied, utilisez uniquement le pied fourni. Fixez fermement le support au téléviseur. Placez le téléviseur sur une surface plane et solide capable de supporter le poid du téléviseur et du support.
- Si vous fixez le téléviseur au mur, utilisez uniquement un support mural capable de supporter le poids du téléviseur. Fixez le support mural à un mur capable de supporter à la fois le poids du téléviseur et celui du support mural. Koninklijke Philips Electronics N.V. ne peut en aucun cas être tenu responsable d'un montage mural incorrect ayant occasionné un accident, des blessures ou des dommages.

Risque de blessures pour les enfants ! Suivez ces instructions afin d'éviter au téléviseur de se renverser et de blesser les enfants :

- Ne placez jamais le téléviseur sur une surface recouverte par un tissu ou un autre matériel pouvant être tiré.
- Assurez-vous qu'aucune partie du téléviseur ne pend en-dehors de la surface.
- Ne placez jamais le téléviseur sur un grand meuble (comme une bibliothèque) sans accrocher à la fois le meuble et le téléviseur au mur ou à un support adéquat.
- Apprenez à vos enfants le danger de grimper sur un meuble pour atteindre le téléviseur.

### Risque de surchauffe !

• N'installez jamais le téléviseur dans un espace confiné. Laissez un espace d'au moins 10 cm autour du téléviseur pour assurer une bonne ventilation. Assurezvous que des rideaux ou d'autres objets n'obstruent pas les orifices de ventilation du téléviseur.

### Risque de dommage pour le téléviseur !

• Avant de connecter le téléviseur à la prise secteur, assurez-vous que le voltage correspond à le valeur imprimée à l'arrière du téléviseur. Ne jamais connecter le téléviseur à la prise secteur si le voltage est différent.

#### Risque de blessures, d'incendie ou d'endommagement du cordon d'alimentation !

- Ne placez jamais le téléviseur ou d'autres objets sur le cordon d'alimentation.
- Afin de déconnecter facilement le cordon d'alimentation du téléviseur, assurezvous d'avoir un accès total au cordon d'alimentation.
- Lorsque vous déconnectez le cordon d'alimentation, tirez toujours fiche pas le câble.
- Débranchez le téléviseur de la prise secteur et de l'antenne avant un orage. Par temps d'orage, évitez de toucher au téléviseur, au cordon d'alimentation ou au câble d'antenne.

### Risque de dommages auditifs !

• Évitez d'utiliser des écouteurs ou des casques à volume élevé ou pour une période prolongée.

### Basses températures

Si le téléviseur est exposé lors de son transport à des températures de moins de 5°C, déballez-le et attendez qu'il atteigne la température ambiante de la pièce avant de le brancher.

### Entretien de l'écran

- Évitez autant que possible d'utiliser des images statiques. Les images statiques sont des images affichées à l'écran pendant une période prolongée. En voici quelques exemples : menus à l'écran, barres noires et affichage de l'heure. Si vous devez utiliser des images statiques, réduisez le contraste et la luminosité de l'écran afin d'éviter de l'endommager.
- Débranchez le téléviseur avant de procéder au nettoyage.
- Nettoyez le téléviseur et le châssis avec un chiffon doux et humide. N'utilisez jamais de substances telle que de l'alcool, des produits chimiques ou d'entretien ménager sur le téléviseur.
- Risque de dommage pour l'écran ! Évitez de toucher, pousser et frotter l'écran avec un objet quelconque.
- Pour éviter toute déformation et décoloration, essuyez les gouttes d'eau le plus vite possible.

### Mise au rebut de votre ancien produit et des piles

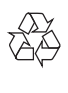

Votre produit a été conçu et fabriqué avec des matériaux et des composants de haute qualité pouvant être recyclés et réutilisés.

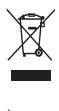

Le symbole de poubelle barrée sur un produit indique que ce dernier est conforme à la Directive européenne 2002/96/EC. Veuillez vous renseigner sur votre système de gestion des déchets d'équipements électriques et électroniques.

Veuillez respecter la réglementation locale et ne jetez pas vos anciens produits avec les ordures ménagères courantes.

La mise au rebut citoyenne de votre ancien produit permet de protéger l'environnement et la santé.

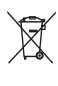

Votre produit contient des piles relevant de la Directive européenne 2006/66/EC qui ne doivent pas être mises au rebut avec les déchets ménagers.

Informez-vous auprès des instances locales sur le système de collecte des piles car la mise au rebut citoyenne permet de protéger l'environnement et la santé.

### Fonctions d'économie d'énergie

Capteur de luminosité ambiante (disponible uniquement sur certains modèles)

Afin d'économiser l'énergie, le capteur de luminosité ambiante intégré réduit la luminosité de l'écran de télévision lorsque la luminosité ambiante diminue.

• Économie d'énergie

Le réglage Économie d'énergie combine plusieurs réglages du téléviseur contribuant à réduire la consommation d'énergie. Consultez les réglages smart dans le menu Configuration.

• Faible consommation électrique en mode veille

Le circuit d'alimentation avancé, à la pointe de la technologie, réduit au minimum la consommation électrique du téléviseur sans supprimer la fonction de mise en veille permanente.

### Gestion de la consommation d'énergie

(Disponible pour certains modèles uniquement)

La gestion avancée de la consommation électrique de ce téléviseur garantit une utilisation optimale de l'énergie. Vous pouvez mesurer l'impact de vos réglages personnels, du niveau de luminosité des images actuellement à l'écran et des conditions de luminosité ambiante sur la consommation d'énergie.

### Fin de vie

Pour vous renseigner sur la mise au rebut correcte du téléviseur et des piles, consultez la rubrique « Mise au rebut de votre ancien produit et des piles » dans le manuel (voir 'Mise au rebut de votre ancien produit et des piles' à la page 6) d'utilisation.

## 3 Votre téléviseur

Félicitations pour votre achat et bienvenue chez Philips ! Pour bénéficier de tous les avantages de l'assistance Philips, enregistrez votre téléviseur à l'adresse www.philips.com/welcome.

Cette section vous donne un aperçu des commandes et fonctions fréquemment utilisées du téléviseur.

## Commandes latérales et indicateurs

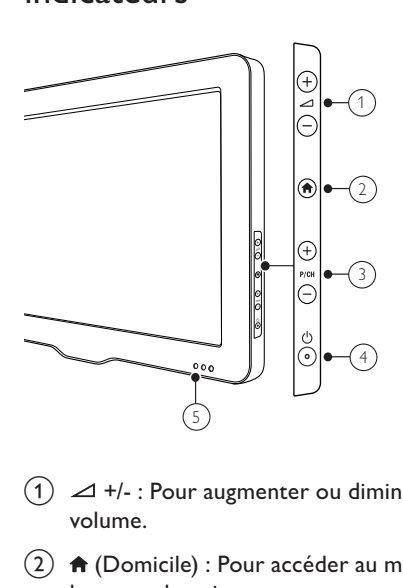

- $\alpha$   $\rightarrow$  +/- : Pour augmenter ou diminuer le volume.
- $\overline{2}$   $\bigoplus$  (Domicile) : Pour accéder au menu home ou le quitter.
- $(3)$  P/CH +/- : Permet de passer à la chaîne suivante ou précédente.
- $(4)$   $\circ$  (Alimentation) : Pour allumer ou éteindre le téléviseur. Le produit n'est pas complètement éteint à moins que ce dernier ne soit physiquement débranché.
- $(5)$  Voyant de veille et capteur de la télécommande.

## Télécommande

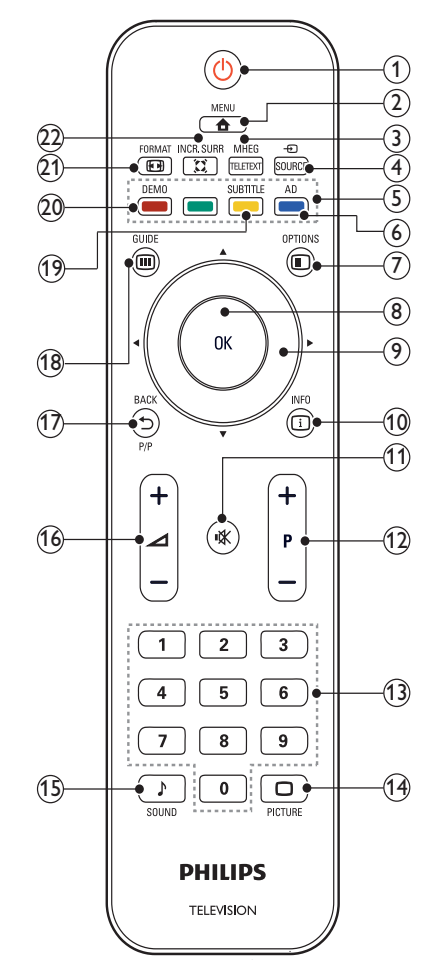

### $(1)$   $\circ$  (Marche)

- Met le téléviseur en veille s'il est allumé.
- Allume le téléviseur s'il est en veille.

### $(2)$   $\triangle$  MENU

Pour accéder au menu principal ou le quitter.

### (3) MHEG/TELETEXT

Pour accéder au télétexte ou le quitter.

### 4 ⊕ SOURCE

Pour sélectionner les périphériques connectés.

(5) Boutons de couleur

Pour sélectionner des tâches ou des options.

 $(6)$  AD (Descripteur audio) (pour TV numérique RF uniquement)

> RU uniquement : active le commentaire audio pour les malvoyants.

### $(7)$   $\Box$  OPTIONS

Pour accéder aux options relatives à l'activité ou à la sélection en cours.

h OK

Pour confirmer une entrée ou une sélection et affiche la grille des chaînes, lorsque vous regardez la TV.

 $(9)$  **AV4** (Boutons de navigation) Pour naviguer dans les menus.

### $\circledR$  INFO

Pour afficher des informations sur les programmes le cas échéant. Si les informations sont étalées sur plusieurs pages, appuyez sur OPTIONS pour passer à la page suivante.

(11) **K** (Silence) Permet de couper et de rétablir le son.

 $(12)$  P +/- (Programmes +/-)

Pour passer à la chaîne suivante ou précédente. Lorsque le menu TV est affiché, cette touche permet de faire défiler la page.

- (13) 0-9 (Boutons numériques) Pour sélectionner une chaîne ou un réglage.
- $(n)$   $\Box$  PICTURE (Smart image) Pour afficher le menu image.
- (15) SOUND (Smart sound) Pour afficher le menu audio.
- $(16)$   $\angle$  +/- (Volume +/-) Pour augmenter ou diminuer le volume.

### $(17)$   $\rightarrow$  BACK P/P (Chaîne précédente)

- Pour retourner à l'écran précédent.
- Pour revenir à la chaîne précédente.

### $(18)$   $\Box$  GUIDE

Pour basculer entre la grille des chaînes et la liste de programmes.

s SUBTITLE (pour TV numérique RF uniquement)

Pour activer ou désactiver les sous-titres.

(20) DEMO (Disponible pour certains modèles uniquement)

> Pour accéder au menu démonstration ou le quitter.

### 21) **EB FORMAT**

Pour sélectionner un format d'image.

### $(22)$  X INCR. SURR

Pour garantir un son surround incroyable pour les sources stéréo. Pour garantir un mode spatial pour les sources mono.

### Utilisation de la télécommande

Utilisez la télécommande en la tenant à proximité du téléviseur et en la dirigeant vers le capteur de la télécommande. Veillez à ce que la ligne de visibilité entre la télécommande et le téléviseur ne soit pas obstruée par un meuble, un mur ou un autre objet.

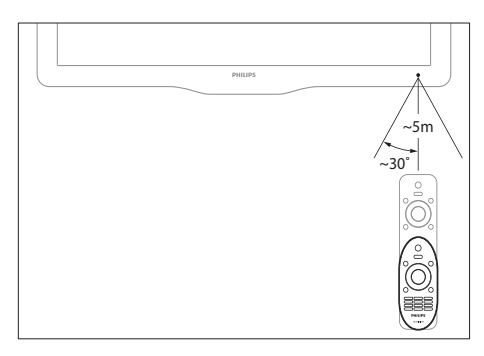

## 4 Utilisation du téléviseur

Cette section présente les opérations de base du téléviseur.

### Mise en marche, arrêt et veille

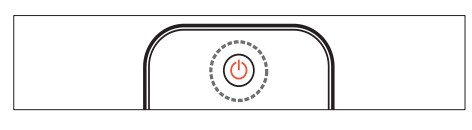

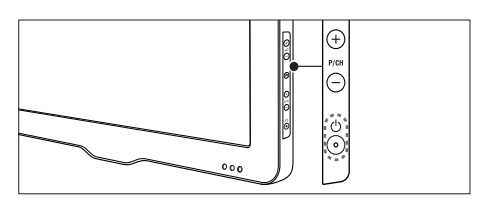

### Pour allumer

- Si le voyant de veille est éteint, appuyez sur la touche  $\Theta$  (Alimentation) sur le côté du téléviseur.
- Si le voyant de veille est rouge, appuyez sur la touche  $\circlearrowleft$  (Marche) de la télécommande.

#### Pour basculer en mode veille

- Appuyez sur la touche  $\circlearrowright$  (Marche) de la télécommande.
	- » L'indicateur passe au rouge.

#### Pour éteindre

- Appuyez sur la touche  $\circledcirc$  (Alimentation) sur le côté du téléviseur.
	- » Le voyant de veille s'éteint.

### Conseil

• Même si le téléviseur consomme très peu d'électricité en mode veille, il continue à consommer de l'énergie. Si vous ne l'utilisez pas pendant une période prolongée, débranchez le câble d'alimentation du téléviseur de la prise secteur.

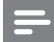

#### Remarque

• Si vous avez égaré votre télécommande et que vous souhaitez rallumer le téléviseur à partir du mode veille, appuyez sur P/CH +/- sur le côté du téléviseur.

## Changement de chaîne

- Appuyez sur la touche P +/- de la télécommande ou sur le bouton P/CH +/- sur le côté du téléviseur.
- Saisissez un numéro de chaîne à l'aide des Boutons numériques.
- Appuyez sur OK pour utiliser la grille des chaînes.
- Appuyez sur la touche BACK P/P de la télécommande pour revenir à la chaîne précédente.

#### Remarque

• Si vous utilisez une liste de favoris, vous ne pouvez sélectionner que les chaînes de la liste (voir 'Sélection d'une liste de favoris' à la page 17).

### Changement de chaîne à l'aide de la grille des chaînes

La grille des chaînes vous permet d'afficher toutes les chaînes disponibles sous la forme d'une grille.

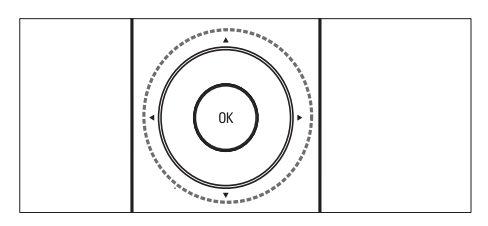

- 1 Appuyez sur OK. » La grille des chaînes apparaît.
- 2 Appuyez sur  $\blacktriangle$   $\blacktriangledown$  pour sélectionner une chaîne et la prévisualiser.
- $3$  Appuyez sur OK pour regarder la chaîne sélectionnée.

## Utilisation des périphériques connectés

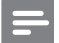

### Remarque

• Allumez le périphérique avant de le sélectionner comme source du téléviseur.

### Utilisation du bouton source

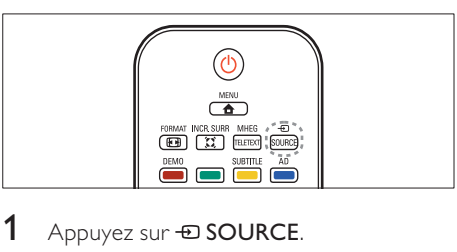

- 1 Appuyez sur  $\oplus$  SOURCE. » La liste source apparaît.
- **2** Appuyez sur  $\blacktriangle\blacktriangledown$  pour sélectionner un périphérique.
- 3 Appuyez sur OK pour confirmer votre choix.
	- » Le téléviseur bascule sur le périphérique sélectionné.

## Réglage du volume du téléviseur

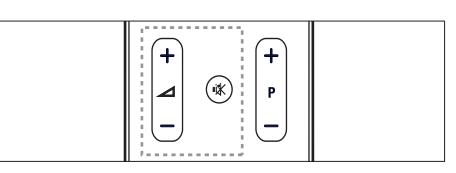

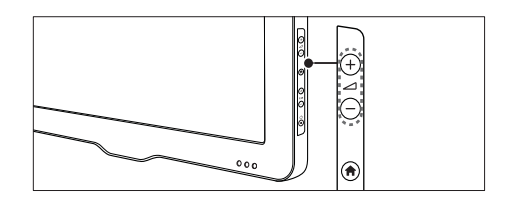

### Pour augmenter ou diminuer le volume

Appuyez sur  $\angle$  +/-.

### Pour couper ou rétablir le son

- Appuyez sur  $*$  pour couper le son.
- Appuyez de nouveau sur  $\mathbb K$  pour rétablir le son.

## Utilisation du télétexte

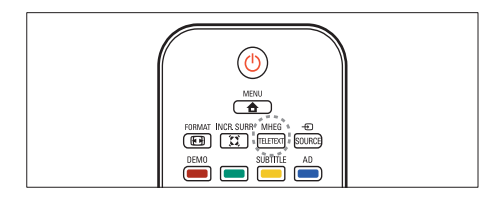

- 1 Appuyez sur MHEG/TELETEXT. » Le menu de l'index principal s'affiche.
- 2 Sélectionnez une page comme suit :<br>Applivez sur les Boutons
	- Appuyez sur les Boutons numériques pour entrer un numéro de page
	- Appuyez sur **P +/-** pour afficher la page suivante ou précédente
	- Appuyez sur les Boutons de couleur pour sélectionner un élément à code couleur
	- Appuyez sur **D BACK** pour revenir à la page précédente
- 3 Appuyez sur MHEG/TELETEXT pour quitter le télétexte.

## 5 Utilisation avancée du téléviseur

### Accès aux menus du téléviseur

Les menus vous aident à installer les chaînes, à modifier les réglages d'image et de son et à accéder aux autres fonctions.

1 Appuyez sur  $\triangle$  MENU. » L'écran du menu apparaît.

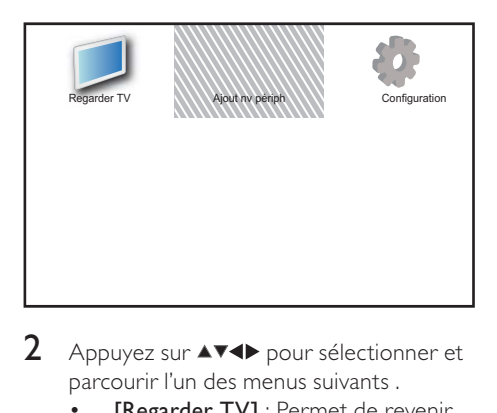

- 2 Appuyez sur  $\blacktriangle$   $\blacktriangleright$  pour sélectionner et parcourir l'un des menus suivants .
	- [Regarder TV] : Permet de revenir à la source d'antenne si une autre source est sélectionnée.
	- [Ajout nv périph] : Permet d'ajouter de nouveaux périphériques au menu Maison.
	- [Configuration] : Accède aux menus afin de régler le son, l'image et d'autres paramètres.
- $3$  Appuyez sur OK pour confirmer votre choix.

 $4$  Appuyez sur  $\triangle$  MENU pour quitter le menu.

### Conseil

• Après avoir sélectionné [Ajout nv périph], suivez les instructions affichées à l'écran pour sélectionner le périphérique vidéo et le connecteur adéquats.

## Modification du nom des périphériques à partir du menu Accueil

Après avoir ajouté un nouveau périphérique au menu Accueil, vous pouvez le renommer librement.

- 1 Appuyez sur  $\triangle$  MENU.
- Appuyez sur ▲▼◀▶ pour sélectionner le périphérique à renommer.
- $3$  Appuyez sur la touche  $\Box$  OPTIONS. » Le menu d'options apparaît.
- $4$  Appuyez sur  $4$  pour sélectionner [Renommer périph.], puis appuyez sur OK.
	- » Une zone de texte apparaît.
- 5 Appuyez sur  $\blacktriangle$   $\blacktriangleright$  pour sélectionner les caractères.
- $6$  Appuyez sur OK pour confirmer chaque caractère.
- $7$  Sélectionnez [Fait], puis appuyez sur OK pour finir de renommer les périphériques.

### Remarque

- Le nom du périphérique peut comporter jusqu'à six caractères.
- Appuyez sur [Aa] pour changer les lettres majuscules en lettres minuscules et vice versa.

## Retrait de périphériques du menu Accueil

Si un périphérique n'est plus connecté au téléviseur, supprimez-le du menu Accueil.

- 1 Appuyez sur  $\triangle$  MENU.<br>2 Appuyez sur la touche
- Appuyez sur la touche  $\triangle\blacktriangledown\blacktriangle$  pour sélectionner le périphérique à retirer.
- $\frac{3}{4}$  Appuyez sur  $\text{D}$  OPTIONS.
- Appuyez sur ▲▼ pour sélectionner [Retirer périph.], puis appuyez sur OK.
- $5$  Sélectionnez [Supprimer], puis appuyez sur OK.
	- » Le périphérique sélectionné est supprimé du menu.

## Modification du réglage de l'image et du son

Modifiez le réglage de l'image et du son afin de l'adapter à vos préférences. Vous pouvez appliquer les réglages prédéfinis ou les modifier manuellement.

## Remarque

• Lorsque vous regardez la télévision ou utilisez un périphérique externe, appuyez sur OPTIONS, puis sélectionnez [Image et son] pour accéder rapidement aux réglages de son et d'image.

### Utilisation de smart image

Utilisez smart image pour appliquer les réglages d'image prédéfinis.

- 1 Appuyez sur  $\Box$  PICTURE. » Le menu [Préréglage image] s'affiche.
- 2 Appuyez sur  $\blacktriangle\blacktriangledown$  pour sélectionner l'un des réglages suivants.
	- [Intense] : Applique des réglages riches et dynamiques.
	- [Standard] : Ajuste les réglages d'image afin de les adapter à la plupart des environnements et des types de vidéo.
	- [Cinéma] : Applique des réglages pour les films.
	- [Jeux] : Applique des réglages pour les jeux.
	- [Écon. d'énergie] : Applique des réglages à faible consommation d'énergie.
	- [Naturel] : Applique la meilleure qualité d'image.
	- [Personnalisé] : Répertorie les réglages d'image personnalisés.
- $3$  Appuyez sur OK pour confirmer votre choix.
	- » Le paramètre smart image sélectionné est appliqué.

Français

### Réglage manuel de l'image

- 1 Appuyez sur  $\triangle$  MENU.
- 2 Appuyez sur  $\blacktriangle$   $\blacktriangleright$  pour sélectionner [Configuration] > [Image].
- 3 Appuyez sur  $\blacktriangle$   $\blacktriangleright$  pour sélectionner les réglages suivants.
- • [Préréglage image] : Accède aux réglages d'image prédéfinis.
- [Contraste vidéo] : Règle l'intensité des contenus vidéo sans modifier le rétroéclairage.
- [Contraste] : Règle l'intensité des zones de rétroéclairage sans modifier les contenus vidéo.
- [Lumière] : Règle l'intensité et les détails des zones sombres.
- **[Couleur]** : Règle la saturation de couleur.
- [Nuance] : Compense les variations de couleur.
- [Contour] : Règle la netteté de l'image.
- [Réduction bruit] : Filtre et réduit le bruit de l'image.
- **[Teinte]** : Règle la balance de couleur dans une image.
- [Tinte perso.] : Personnalise le réglage de la teinte. (Disponible uniquement si vous avez sélectionné [Teinte] > [Personnalisé])
- **[Crystal Clear]** : Pour régler finement chaque pixel en fonction des pixels adjacents. On obtient ainsi une image haute définition éclatante.
	- **[Contraste dynam.]** : Améliore le contraste. Vous pouvez activer ou désactiver cette fonction.
	- [Rétroécl. dynam.] : Règle la luminosité du rétroéclairage du téléviseur en fonction des conditions de l'éclairage ambiant.
	- [Accent. couleurs] : Rend les couleurs plus vives et améliore la résolution des détails de couleur éclatante. Vous pouvez activer ou désactiver cette fonction.
- [Mode PC] : Règle l'image lorsqu'un PC est connecté au téléviseur via HDMI ou DVI.
- [Format d'image] : Change le format d'image.
- [Format d'image] : Règle la zone d'affichage. (si vous sélectionnez la valeur maximum, un bruit ou un bord d'image imprécis peuvent apparaître.)
- [Décalage horizontal] : ajuste l'image horizontalement pour une entrée PC-VGA.
- [Décalage vertical] : ajuste l'image verticalement pour une entrée PC-VGA.

### Modification du format d'image

- **1** Appuyez sur  $\blacksquare$  **FORMAT.** » Une barre de format d'image apparaît.
- 2 Appuyez sur  $\blacktriangle\blacktriangledown$  pour sélectionner le format d'image.
	- » Le format d'image sélectionné est activé.
- 3 Appuyez sur OK pour confirmer votre choix.

### Présentation des formats d'image

Les réglages d'image suivants peuvent être configurés.

Remarque

• Selon le format de l'image source, certains réglages ne sont pas disponibles.

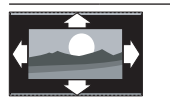

[Format auto] : (Pas pour le mode HDMI, YPbPr ou PC) Affiche automatiquement le format d'image adéquat. Sinon, le format écran large est appliqué.

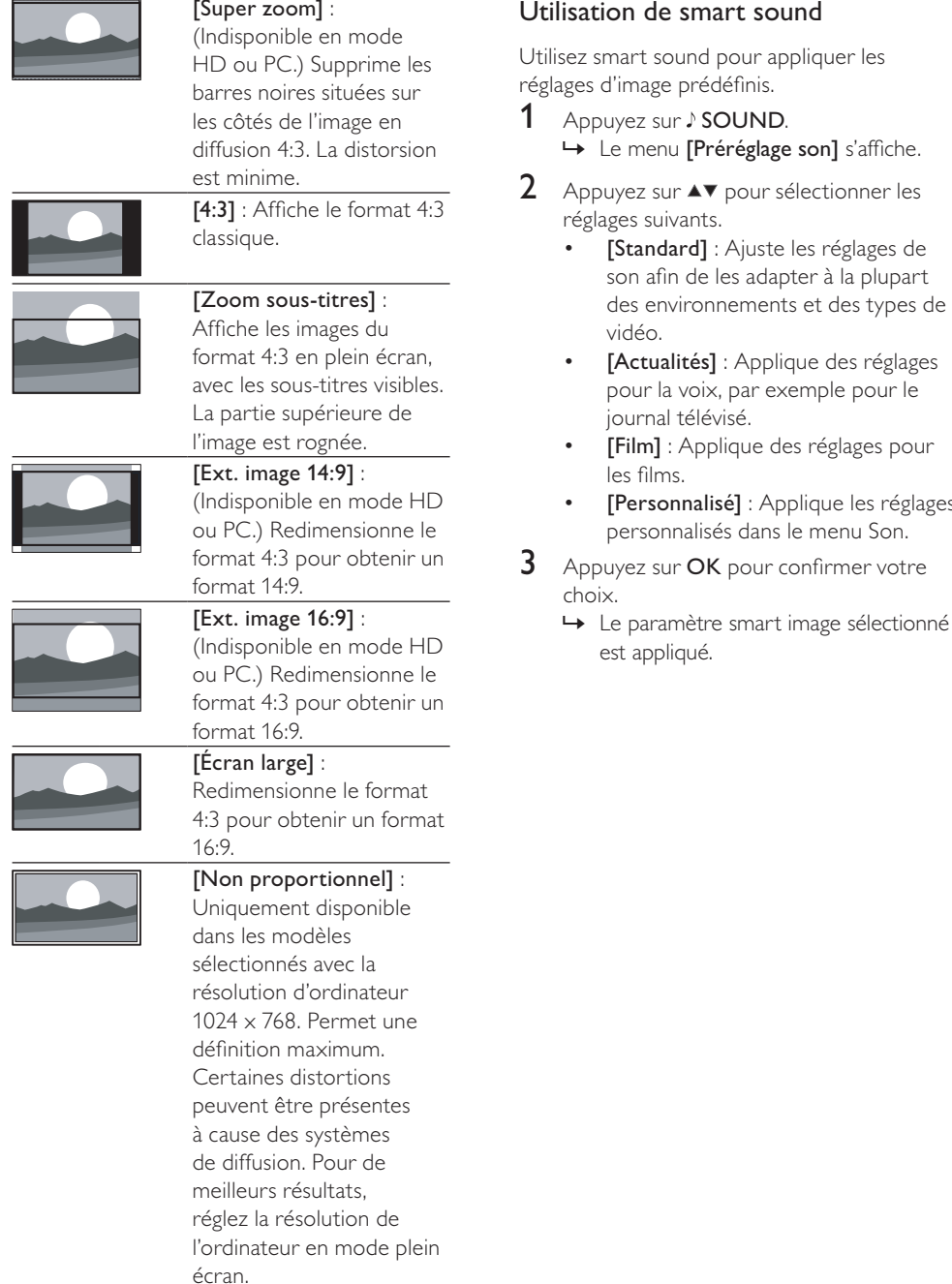

les réglages

### Réglage manuel du son

- 1 Appuyez sur  $\triangle$  MENU.<br>2 Appuyez sur  $\triangle$  MENU.
- Appuyez sur ▲▼◀▶ pour sélectionner [Configuration] > [Son]. **→** Le menu *[Son]* s'affiche.
- 3 Appuyez sur  $\blacktriangle$   $\blacktriangleright$  pour sélectionner les réglages suivants.
	- [Préréglage son] : Accède aux réglages de son prédéfinis.
	- [Grave] : Règle le niveau des graves.
	- [Aigu] : Règle le niveau des aigus.
	- [Volume] : Règle le niveau sonore.
	- [Balance] : Règle la balance des hautparleurs droit et gauche.
	- [Dual I-II] : Sélectionne les langues audio si le son double est disponible.
	- [Mono/Stéréo] : Sélectionne mono ou stéréo si la diffusion en stéréo est disponible.
	- **IHaut-parleurs TV1** : Active ou désactive les haut-parleurs du téléviseur. Régler les hauts-parleurs TV en mode automatique les désactive lorsque le contenu du système Home Cinéma compatible EasyLink est désactivé.(Disponible uniquement si la fonctionnalité EasyLink est activée.)
	- [Surround] : Active le son spatial.
	- [Volume auto] : Réduit automatiquement les variations soudaines de volume, par exemple lors du passage d'une chaîne à une autre.
	- [Delta volume] : Atténue les différences de volume entre les chaînes ou les périphériques connectés. Basculez sur l'appareil connecté avant de changer le Delta volume.

## Utilisation des options avancées de télétexte

### Accès au menu d'options du télétexte

Accédez aux fonctions du télétexte via le menu du télétexte.

- 1 Appuyez sur MHEG/TELETEXT. » L'écran de télétexte apparaît.
- 2 Appuyez sur **OPTIONS.** 
	- » Le menu d'options du télétexte s'affiche.
- 3 Appuyez sur la touche  $\blacktriangle\blacktriangledown$  pour sélectionner l'une des options suivantes.
	- [Figer la page] : Fige la page actuelle.
	- [Dual/plein écran] : Active et désactive le télétexte double écran.
	- [Info cachée] : Permet d'afficher ou de masquer les informations masquées d'une page, telles que les solutions à des énigmes ou des puzzles.
	- [Navig. sous-pages] : Parcourt les sous-pages automatiquement si celles-ci sont disponibles.
	- [Langue] : Bascule vers un groupe de langues différent afin d'afficher une langue correctement lorsque cette langue utilise un jeu de caractères différent.
- $4$  Appuyez sur  $4 \times 4$  pour sélectionner un réglage, puis appuyez sur OK pour confirmer.
- 5 Appuyez sur  $\hookrightarrow$  BACK pour quitter le menu des options de télétexte.

### Sélection des sous-pages télétexte

Une page de télétexte peut contenir plusieurs sous-pages. Les sous-pages sont affichées dans une barre située en regard du numéro de la page principale.

- 1 Appuyez sur MHEG/TELETEXT. » L'écran de télétexte apparaît.
- 2 Appuyez sur les touches  $P + I$  pour sélectionner une page de télétexte.
- **3** Appuyez sur la touche  $\blacklozenge$  pour afficher une sous-page.

### Sélection de télétexte T.O.P. diffusions télétexte

Le télétexte T.O.P. (Table Of Pages, liste des pages) vous permet de basculer d'un sujet à l'autre sans utiliser les numéros de page. Le télétexte T.O.P. n'est pas disponible pour toutes les chaînes de télévision.

- 1 Appuyez sur MHEG/TELETEXT. » L'écran de télétexte apparaît.
- $2$  Appuyez sur  $\overline{u}$  INFO.
	- » La présentation au format. T.O.P s'affiche.
- 3 Appuyez sur  $\blacktriangle$   $\blacktriangleright$  pour sélectionner un sujet.
- $4$  Appuyez sur OK pour afficher la page.

## Création et utilisation de la liste de chaînes favorites

Vous pouvez créer une liste de vos chaînes de télévision préférées afin de les trouver facilement.

### Sélection d'une liste de favoris

- 1 Lorsque vous regardez le téléviseur, appuyez sur la touche OK pour afficher la grille des chaînes.
- $2$  Appuyez sur  $\Box$  OPTIONS. » Accès au menu d'options du télétexte.
- 3 Appuyez sur  $\blacktriangle\blacktriangledown$  pour sélectionner [Sélectionner la liste], puis appuyez sur OK pour accéder à l'option.
	- » Les options de la liste des chaînes s'affichent.
- 4 Sélectionnez [Favori], puis appuyez sur OK.
	- » Seules les chaînes présentent dans la liste de favoris apparaissent dans la grille des chaînes.

#### **Remarque**

• La grille des chaînes favorites est vide jusqu'à ce que vous ajoutiez des chaînes dans les listes de favoris.

### Affichages de toutes les chaînes

Vous pouvez quitter une liste de favoris et afficher toutes les chaînes installées.

- 1 Lorsque vous regardez la télévision, appuyez sur OK. » La grille des chaînes apparaît.
- $2$  Appuyez sur  $\Box$  OPTIONS. » Accès au menu d'options du télétexte.
- **3** Appuyez sur  $\blacktriangle\blacktriangledown$  pour sélectionner [Sélectionner la liste], puis appuyez sur OK ou ► pour accéder à l'option.
- $4$  Sélectionnez [Tous], puis appuyez sur OK.
	- » Toutes les chaînes s'affichent dans la grille des chaînes.

#### Remarque

• Tous les favoris sont marqués d'un astérisque lorsque la grille des chaînes est affichée.

### Ajout d'une chaîne dans une liste de favoris

**1** Lorsque vous regardez la télévision, appuyez sur OK.

» La grille des chaînes apparaît.

- 2 Appuyez sur les touches  $\blacktriangle$   $\blacktriangledown$   $\blacktriangle$  pour sélectionner une chaîne à ajouter à une liste de favoris.
- 3 Appuyez sur **OPTIONS**. » Accès au menu d'options du télétexte.
- $4$  Sélectionnez [Marquer favori], puis appuyez sur OK.
	- » La chaîne est ajoutée à la liste de favoris.

• Toutes les chaînes favorites sont marquées par un astérisque dans la grille des chaînes.

### Suppression d'une chaîne dans une liste de favoris

- Lorsque vous regardez la télévision. appuyez sur OK.
	- » La grille des chaînes apparaît.
- 2 Appuyez sur  $\blacktriangle$   $\blacktriangleright$  pour sélectionner une chaîne à retirer.
- 3 Appuyez sur **OPTIONS.**<br>4 Sélectionnez **[Suppr\_des\_fax**]
- Sélectionnez [Suppr. des fav.], puis appuyez sur OK.
- 5 Sélectionnez  $[Quil]$ , puis appuyez sur OK. » La chaîne est retirée.

## Utilisation de l'horloge TV

Vous pouvez afficher une horloge sur l'écran du téléviseur.

### Définir l'horloge TV

- 1 Appuyez sur <del>a</del> MENU.<br>2 Sélectionnez [Configura
- Sélectionnez [Configuration] > [Options] > [Horloge] » Le menu [Horloge] s'affiche.
- $3$  Appuyez sur  $474$  ou Boutons numériques pour entrer l'heure.
- 4 Sélectionnez [Fait] et appuyez sur OK pour confirmer.
- 5 Appuyez sur  $\triangle$  MENU pour quitter le menu.

### Affichage de l'horloge du téléviseur

- **1** Lorsque vous regardez la télévision, appuyez sur **D**OPTIONS.
	- » Le menu des options du téléviseur s'affiche.
- 2 Sélectionnez [Horloge].
- 3 Appuyez sur OK.

Remarque

## Utilisation des programmations

Vous pouvez régler la minuterie pour mettre le téléviseur en veille à une heure précise.

### Conseil

• Réglez l'horloge du téléviseur avant d'utiliser les programmations.

### Mise en veille automatique du téléviseur (arrêt programmé)

L'arrêt programmé permet de mettre le téléviseur en veille après un laps de temps déterminé.

### Conseil

- Vous pouvez éteindre votre téléviseur avant l'arrêt programmé ou redéfinir ce dernier pendant le compte à rebours.
- 1 Appuyez sur  $\triangle$  MENU.
- Appuyez sur ▲▼◀▶ pour sélectionner [Configuration] > [Options] > [Arrêt programmé].
	- » Le menu [Arrêt programmé] s'affiche.
- 3 Appuyez sur  $\leftrightarrow$  pour sélectionner une valeur comprise entre zéro et 180 minutes.
	- » L'arrêt programmé peut être réglé par intervalles de cinq minutes. Si elle est définie sur zéro minute, la fonction d'arrêt programmé est désactivée.
- Appuyez sur OK pour activer l'arrêt programmé.
	- » Après la durée définie, le téléviseur passera en mode veille.

### Mise en marche automatique du téléviseur (Minuterie marche)

Vous pouvez programmer le téléviseur pour qu'il passe du mode veille au mode marche à une heure précise et en affichant une chaîne précise.

- $1$  Appuyez sur  $\triangle$  MENU.
- 2 Appuyez sur  $\blacktriangle$   $\blacktriangleright$  pour sélectionner [Configuration] > [Options] > [Minuterie marche].
- **3** Appuyez sur la touche  $\blacktriangleright$  pour accéder au menu [Minuterie marche].
	- [Activer] : Sélectionne la fréquence d'allumage du téléviseur.
	- [Heure] : Définit l'heure de mise en marche du téléviseur.
	- [N° programme] : Sélectionne la chaîne ou le périphérique connecté.
- Appuyez sur  $\triangle$  MENU pour quitter le menu.

### Conseil

• Sélectionnez [Minuterie marche] > [Activer] > [Arrêt] pour désactiver cette fonction.

## Utilisation du verrouillage du téléviseur

Vous pouvez empêcher vos enfants de regarder certains programmes ou certaines chaînes en verrouillant les commandes du téléviseur.

### Création ou changement de votre code PIN

- 1 Appuyez sur  $\triangle$  MENU.
- 2 Appuyez sur  $\blacktriangle$   $\blacktriangleright$  pour sélectionner [Configuration] > [Options] > [Définir code] / [Code de modification].
	- » Le menu [Définir code] / [Code de modification] s'affiche.
- $3$  Entrez votre code à l'aide des **Boutons** numériques.
	- » Suivez les instructions affichées à l'écran pour créer ou modifier votre code PIN.
	- Conseil

• Si vous oubliez votre code, saisissez "8888" pour effacer les codes existants.

### Verrouiller ou non le téléviseur

Verrouillez le téléviseur pour interdire l'accès à toutes les chaînes et tous les périphériques connectés.

- 1 Appuyez sur  $\triangle$  MENU.
- 2 Appuyez sur  $\blacktriangle$   $\blacktriangledown$  pour sélectionner [Configuration] > [Options] > [Verrou TV].

» Vous êtes invité à saisir votre code PIN.

- 3 Entrez votre code à l'aide des Boutons numériques.
	- » Le menu [Verrou TV] s'affiche.
- **4** Appuyez sur  $\blacktriangle\blacktriangledown$  pour sélectionner [Bloquer] > [Déverrouiller].
- $5$  Appuyez sur OK pour confirmer.
	- » Toutes les chaînes et périphériques connectés sont verrouillés ou déverrouillés.
- $6$  Appuyez sur  $\triangle$  MENU pour quitter le menu.

#### Remarque

- Eteignez le téléviseur, puis rallumez-le pour appliquer les modifications.
- Si vous sélectionnez [Bloquer], vous devez entrer votre code chaque fois que vous allumez votre téléviseur.

### Verrouiller ou déverrouiller une ou plusieurs chaînes

- **1** Lorsque vous regardez le téléviseur, appuyez sur la touche OK pour afficher la grille des chaînes.
- 2 Appuyez sur  $\blacktriangle$   $\blacktriangleright$  pour sélectionner une chaîne à verrouiller ou déverrouiller.
- 3 Appuyez sur **DOPTIONS.**
- $4$  Appuyez sur  $4$  pour sélectionner [Verrouiller chaîne] > [Déverrouiller chaîne].
- $5$  Pour chaque sélection, appuyez sur OK pour verrouiller ou déverrouiller la chaîne.
	- » Vous êtes invité à saisir le code PIN.
- 6 Saisissez le code et appuyez sur la touche OK.
	- » Si la chaîne est verrouillée, l'icône de verrouillage s'affiche.
- $7$  Répétez la procédure pour verrouiller ou déverrouiller plusieurs chaînes.

### Remarque

- Eteignez le téléviseur, puis rallumez-le pour appliquer les modifications.
- Si vous accédez aux chaînes verrouillées en appuyant sur la touche P +/- de la télécommande ou à partir de la grille des chaînes, vous êtes invité à saisir votre code PIN.

## Affichage de photos et lecture de musique à partir d'un périphérique de stockage USB

### Attention

Philips ne peut être tenu responsable en cas d'incompatibilité du périphérique de stockage USB ni en cas de dommages ou de perte de données du périphérique.

Le connecteur USB vous permet de visionner des photos ou d'écouter de la musique à partir d'un périphérique de stockage USB.

- 1 Allumez le téléviseur.
- 2 Connectez le périphérique de stockage USB au téléviseur.
	- » Le menu Accueil apparaît.
- $3$  Appuyez sur la touche  $44$  pour sélectionner [Parcourir USB].
- 4 Appuyez sur OK pour confirmer. » L'affichage des miniatures USB apparaît.

### Conseil

• Appuyez sur **III GUIDE** pour passer de l'affichage des miniatures à l'affichage des fichiers et inversement.

### Affichage de photos

- **1** Dans le navigateur USB, appuyez sur la touche ▶ pour accéder au dossier [Image].
- 2 Appuyez sur  $\blacktriangle$   $\blacktriangleright$  pour sélectionner une photo ou un album photo.
- $3$  Appuyez sur la touche OK pour afficher la photo en plein écran.

### Conseil

• Lorsque le mode plein écran est activé, appuyez sur les touches <>>>
>
•
pour basculer d'une photo à l'autre.

### Affichage d'un diaporama de vos photos

- **1** Lorsque l'image d'une photo est affichée en plein écran, appuyez sur OK.
	- » Un diaporama commence à partir de l'image sélectionnée.
- 2 Pour contrôler le diaporama, utilisez les touches suivantes :
	- OK pour suspendre le diaporama.
	- pour revenir en arrière ou pour passer à l'image suivante.
	- **D BACK** pour arrêter le diaporama.

### Changement des paramètres du diaporama

- **1** Lorsque vous affichez un diaporama, appuyez sur la touche **DOPTIONS**. » Le menu d'options de diaporama apparaît.
- 2 Appuyez sur  $\blacktriangle\blacktriangledown$  pour sélectionner l'une des options suivantes.
	- [Démarrer diaporam] / [Arrêter diaporama]: Permet de démarrer ou d'arrêter un diaporama.
	- **[Trans. diapo.]** : Définit la transition entre une image et l'image suivante.
	- [Fréquence diapo.] : Définit le temps d'affichage d'une image.
	- [Pivoter image] : Permet de faire pivoter une photo.
	- [Afficher info] : Affiche le nom, la date et la taille de la photo, ainsi que la photo suivante du diaporama.
- $3$  Appuyez sur OK pour confirmer votre choix.

### Remarque

• [Pivoter image] et [Afficher info] n'apparaissent que si vous appuyez sur OK pour mettre le diaporama en pause.

### Écoute de musique

- **1** Dans l'affichage du navigateur USB, sélectionnez [MUSIQUE] et appuyez sur pour accéder à l'option.
- 2 Appuyez sur  $\blacktriangle$   $\blacktriangleright$  pour sélectionner un morceau ou un album.
- $3$  Appuyez sur OK pour lire le morceau sélectionné.

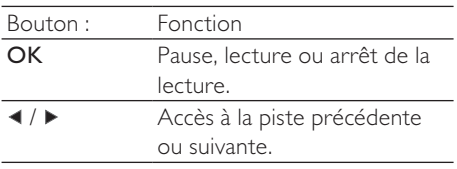

### Réglages de la musique

Pendant la lecture de musique, appuyez sur **OPTIONS** pour accéder à l'une des options suivantes.

- [Démarrer lecture] / [Arrêter lecture]: Démarre ou arrête la musique.
- [Mode lecture]:
	- [Lire une fois] : Désactive la lecture répétée et lit le morceau une seule fois.
	- [Répéter] : Répète un morceau.
	- [Lecture aléat.] : Permet d'écouter les chansons dans un ordre aléatoire.
- [Afficher info] : Affiche le nom du fichier.
- [Son] : Règle le son.
- [Haut-parleurs TV] : Active ou désactive les haut-parleurs du téléviseur.(Disponible uniquement si la fonctionnalité EasyLink est activée.)

### Affichage d'un diaporama musical

Vous pouvez visionner un diaporama avec une musique de fond.

- 1 Sélectionnez un album de chansons.<br>2 Applivez sur OK
- $\frac{2}{3}$  Appuyez sur OK.<br>3 Appuyez sur  $\Rightarrow$  B
- Appuyez sur **⊃ BACK** pour revenir au navigateur USB.
- 4 Sélectionnez un album d'images.<br>5 Applivez sur OK
- Appuyez sur OK.

### Déconnexion d'un périphérique de stockage USB

### Attention

- Suivez cette procédure pour éviter tout endommagement de votre périphérique de stockage USB.
- 
- 1 Appuyez sur  $\rightarrow$  BACK pour quitter l'explorateur USB.
- 2 Attendez cinq secondes avant de déconnecter le périphérique de stockage USB.

## Mise à jour du logiciel du téléviseur

Philips s'efforce en permanence d'améliorer ses produits. Par conséquent, il est recommandé de mettre à jour le logiciel du téléviseur lorsque des mises à jour sont disponibles. Consultez le site internet www.philips.com/support pour voir si des mises à jour sont disponibles.

### Vérification de la version du logiciel

- Appuyez sur  $\triangle$  MENU.
- 2 Appuyez sur  $\blacktriangle$   $\blacktriangleright$  pour sélectionner [Configuration] > [Màj logiciel] > [Logiciel actuel].
	- » Le téléviseur affiche les informations relatives à la version du logiciel.

### Télécharger le logiciel

- **1** Sur votre ordinateur, ouvrez un navigateur Web et allez à la page www.philips.com/support.
- 2 Téléchargez le dernier fichier de mise à jour du logiciel sur votre ordinateur.
- 3 Decompressez le fichier ZIP.<br>4 Copiez le fichier autorup une
- Copiez le fichier autorun.upg dans le répertoire racine du périphérique USB.

### Mise à jour via un périphérique USB

Connectez le périphérique USB dans le port USB situé sur le côté du téléviseur.

- $1$  Si l'écran de mise à jour du logiciel ne s'affiche pas automatiquement, sélectionnez [Configuration] > [Màj logiciel] > [M. à jour locales].
- 2 Appuyez sur  $OK$  pour mettre à jour le logiciel du téléviseur manuellement.
- $3$  Suivez les instructions à l'écran pour effectuer la mise à jour.

### Remarque

• Le téléviseur redémarre après la mise à jour du logiciel.

### Modification des préférences TV

Le menu des préférences vous permet de personnaliser les réglages du téléviseur.

- 1 Appuyez sur  $\triangle$  MENU.
- 2 Sélectionnez [Configuration]  $>$ [Installation] > [Préférences].
	- [Lieu] : Optimise les paramètres TV pour votre emplacement - maison ou atelier.
	- [Barre volume] : Affiche la barre de volume lors du réglage du volume.
	- [EasyLink] : Permet la lecture et la mise en pause à l'aide d'une seule touche entre appareils compatibles EasyLink.
	- [Pixel Plus Link] : Écrase les paramètres des périphériques connectés et utilise les paramètres du téléviseur.(Disponible uniquement si la fonctionnalité EasyLink est activée.)
	- [Etiquette E] : Uniquement disponible en mode Atelier. Définit l'emplacement de l'étiquette E.
- $3$  Appuyez sur  $4 \times 4$  pour sélectionner vos préférences.
- $\frac{4}{5}$  Appuyez sur OK.
- Appuyez sur  $\triangle$  MENU pour quitter le menu.

## Accéder à une chaîne du décodeur

Vous pouvez organiser les chaînes disponibles via un décodeur dans votre sélection de chaînes. Ceci vous permet de sélectionner ces chaînes à l'aide de la télécommande du téléviseur. Le décodeur doit être connecté à la prise EXT1 (Péritel).

### Définir la chaîne du décodeur

Organisez les chaînes d'un décodeur.

- 1 Appuyez sur  $\triangle$  MENU.
- 2 Sélectionnez  $[Configuration] >$ [Installation] > [Décodeur].
- $3$  Appuyez sur  $\blacktriangleright$  pour accéder au menu [Décodeur].
- **4** Appuyez sur  $\blacktriangle\blacktriangledown$  pour sélectionner [Chaîne], puis appuyez sur > pour accéder à l'option.
- 5 Sélectionnez une chaîne à associer à la chaîne du décodeur et appuyez sur OK pour confirmer.
- 6 Sélectionnez [État], puis appuyez sur  $\blacktriangleright$ pour accéder à l'option.
- 7 Sélectionnez [EXT 1] (Péritel) le connecteur utilisé par le décodeur.
- 8 Appuyez sur OK.<br>9 Appuyez sur  $\triangle M$
- Appuyez sur  $\triangle$  MENU pour quitter le menu.

### Remarque

Sélectionnez [Aucune] si vous ne souhaitez pas organiser la chaîne du décodeur.

## Démarrer une démonstration de l'utilisation du téléviseur

Vous pouvez utiliser les démonstrations pour mieux comprendre les fonctionnalités de votre téléviseur. Certaines démonstrations ne sont pas disponibles sur certains modèles. Les démonstrations disponibles sont affichées dans la liste du menu.

- 1 Appuyez sur la touche **DEMO** de la télécommande.
- 2 Appuyez sur  $\blacktriangle\blacktriangledown$  pour sélectionner une démo et appuyez sur OK pour l'afficher.
- 3 Appuyez sur  $\rightarrow$  BACK pour quitter le menu.

## Rétablissement des préréglages d'usine du téléviseur

Vous pouvez rétablir les réglages d'image et de son par défaut sur votre téléviseur. Les paramètres d'installation des chaînes restent les mêmes.

- 1 Appuyez sur  $\triangle$  MENU.
- 2 Sélectionnez  $[Configuration] >$ [Installation] > [Préréglages usine].
- **3** Appuyez sur  $\triangleright$  pour accéder à [Préréglages usine].
- 4 Sélectionnez [Rétablir] pour démarrer l'initialisation.
- 5 Appuyez sur OK.
- $6$  Appuyez sur  $\triangle$  MENU pour quitter le menu.

## 6 Installation des chaînes

Lors de la première configuration du téléviseur, vous êtes invité à sélectionner une langue pour le menu et à installer les chaînes TV ainsi que les chaînes radio numériques (le cas échéant). Ce chapitre fournit les instructions sur la manière de réinstaller les chaînes et de procéder à un réglage fin.

## Installation automatique des chaînes

Cette section explique comment rechercher et enregistrer des chaînes automatiquement.

### Étape 1 Sélection de la langue du menu

- Remarque
- Si les paramètres de langue sont corrects, passez à l'étape suivante.
- 1 Appuyez sur  $\triangle$  MENU.
- Appuyez sur  $\blacktriangle^{*}\blacklozenge$  pour sélectionner [Configuration] > [Installation] > [Langue des menus].
- $3$  Appuyez sur  $\blacktriangleright$  pour accéder à [Langue des menus].
- **4** Appuyez sur  $\blacktriangle\blacktriangledown$  pour sélectionner une langue.
- $5$  Appuyez sur OK pour confirmer.
- $6$  Appuyez sur  $\triangle$  MENU pour quitter le menu.

### Étape 2 Sélection du pays

Sélectionnez le pays dans lequel vous installez le téléviseur. Les chaînes disponibles pour le pays sont installées sur le téléviseur.

- $1$  Appuyez sur  $\triangle$  MENU.
- 2 Sélectionnez  $[Configuration] >$  $[Instantation] > [Instantation des chains]$ > [Assistant chaînes].
	- » Le menu [Assistant chaînes] s'affiche.
- 3 Sélectionnez [Oui], puis appuyez sur OK pour accéder à l'option.
- $4$  Appuyez sur  $4$  pour sélectionner votre pays, puis sur  $\blacktriangleright$  pour passer à l'étape suivante.
- 5 Sélectionnez [Démarrer], puis appuyez sur OK pour réinstaller les chaînes.
	- Pour arrêter la recherche, sélectionnez **[Arrêter]** et appuyez sur OK.
- $6$  Appuyez sur  $\triangle$  MENU pour quitter le menu.

## Installation manuelle des chaînes

Cette section explique comment rechercher et mémoriser manuellement des chaînes télévisées analogiques.

## Étape 1 Sélection du système

### Remarque

- Si les paramètres de langue sont corrects, passez à l'étape suivante.
- 1 Appuyez sur  $\triangle$  MENU.<br>2 Appuyez sur  $\triangle$  MENU.
- Appuyez sur ▲▼◀▶ pour sélectionner [Configuration] > [Installation] > [Installation des chaînes] > [Analogique : Manuelle].
	- » Le menu [Analogique : Manuelle] s'affiche.
- 3 Sélectionnez [Système], puis appuyez sur OK pour accéder à l'option.
- $4$  Appuyez sur  $\blacktriangle\blacktriangledown$  pour sélectionner votre pays ou région.
- $5$  Appuyez sur OK pour confirmer.
- 6 Appuyez sur  $\triangle$  MENU pour quitter le menu.

### Étape 2 Recherche et enregistrement de nouvelles chaînes de télévision

- 1 Appuyez sur  $\triangle$  MENU.
- 2 Appuyez sur  $\blacktriangle$   $\blacktriangleright$  pour sélectionner [Configuration] > [Installation] > [Installation des chaînes] > [Analogique : Manuelle].
	- » Le menu [Analogique : Manuelle] s'affiche.
- 3 Appuyez sur  $\blacktriangle\blacktriangledown$  pour sélectionner [Recherche], puis appuyez sur ▶ pour accéder à l'option.
- $4$  Appuyez sur **Boutons numériques** pour saisir manuellement la fréquence à trois chiffres.
- 5 Appuyez sur OK pour démarrer une recherche.
	- » Si aucune chaîne n'est disponible sur la fréquence sélectionnée, le système recherche la chaîne suivante.
- $6$  Appuyez sur  $\Rightarrow$  BACK lorsque la nouvelle chaîne est trouvée.
- $7$  Appuyez sur  $4$ v pour sélectionner [Enreg.comme nouv.cha] afin de mémoriser la nouvelle chaîne sous un nouveau numéro.
- 8 Appuyez sur  $\blacktriangleright$  pour accéder à *[Enreg.*] comme nouv.cha].
- 9 Sélectionnez [OK], puis appuyez sur OK pour mémoriser la nouvelle chaîne.
- 10 Appuyez sur  $\triangle$  MENU pour quitter le menu.

### Étape 3 Réglage fin des chaînes analogiques

- 1 Appuyez sur  $\triangle$  MENU.
- 2 Appuyez sur pour sélectionner  $[Configuration] > [Instantiation] >$ [Installation des chaînes] > [Analogique : Manuelle].
	- » Le menu [Analogique : Manuelle] s'affiche.
- $3$  Appuyez sur  $4$  pour sélectionner  $[Reglage fin]$ , puis appuyez sur  $\blacktriangleright$  pour accéder à l'option.
- 4 Appuyez sur  $\blacktriangle\blacktriangledown$  pour régler la fréquence.<br>5 Appuyez sur OK pour confirmer.
- Appuyez sur OK pour confirmer.
- 6 Appuyez sur  $\blacktriangle\blacktriangledown$  pour sélectionner [Mémoriser la chaîne actuelle] afin de mémoriser le numéro de chaîne.
- $7$  Appuyez sur  $\blacktriangleright$  pour accéder à [Mémoriser la chaîne actuelle].
- 8 Sélectionnez [OK], puis appuyez sur OK pour mémoriser la chaîne actuelle.
- 9 Appuyez sur  $\triangle$  MENU pour quitter le menu.

### Sélection de chaînes à ignorer

- **1** Lorsque vous regardez la télévision, sélectionnez la chaîne à ignorer.
- 2 Appuyez sur  $\triangle$  MENU.
- Appuyez sur ▲▼◀▶ pour sélectionner [Configuration] > [Installation] > [Installation des chaînes] > [Analogique : Manuelle].
	- » Le menu [Analogique : Manuelle] s'affiche.
- **4** Appuyez sur  $\blacktriangle\blacktriangledown$  pour sélectionner [Sauter chaîne], puis appuyez sur ▶ pour accéder à l'option.
- 5 Appuyez sur  $\blacktriangle\blacktriangledown$  pour sélectionner [Oui], puis appuyez sur OK pour passer la chaîne actuelle.
	- » La chaîne sélectionnée est ignorée lorsque vous appuyez sur la touche P +/- de la télécommande ou affichez la grille des chaînes.
- **6** Répétez les étapes précédentes pour passer d'autres chaînes.

### Conseil

- Appuyez sur la touche Boutons numériques de la télécommande pour accéder à la chaîne ignorée.
- Pour accéder à la chaîne ignorée, répétez les étapes 1-5 et sélectionnez [Non] pour rétablir la chaîne.

## Modification du nom des chaînes

Vous pouvez renommer les chaînes. Le nom de la chaîne s'affiche lorsqu'elle est sélectionnée.

- 1 Lorsque vous regardez le téléviseur. appuyez sur la touche OK pour afficher la grille des chaînes.
- 3 Sélectionnez la chaîne à renommer.<br>3 Applicez sur **ELOPTIONS**
- Appuyez sur **DOPTIONS.** » Accès au menu d'options du télétexte.
- $4$  Appuyez sur  $4$  pour sélectionner [Renommer chaîne], puis appuyez sur OK.
	- » Une zone de texte apparaît.
- 5 Appuyez sur  $\blacktriangle$   $\blacktriangleright$  pour sélectionner les caractères.
- **6** Appuyez sur **OK** pour confirmer chaque caractère.
- $7$  Sélectionnez [Fait], puis appuyez sur OK pour finir de renommer les chaînes.

### Conseil

- Le nom du périphérique peut comporter jusqu'à six caractères.
- Appuyez sur [Aa] pour changer les lettres majuscules en lettres minuscules et vice versa.

Français

## Réorganisation des chaînes

Après l'installation des chaînes, vous pouvez réarranger leur ordre d'apparition.

- 1 Lorsque vous regardez le téléviseur, appuyez sur la touche OK pour afficher la grille des chaînes.
- 2 Appuyez sur © OPTIONS. » Accès au menu d'options du télétexte.
- $3$  Appuyez sur  $4$  pour sélectionner [Réorganiser], puis appuyez sur OK.
- $4$  Sélectionnez la chaîne à déplacer, puis appuyez sur OK.
	- » La chaîne sélectionnée est mise en surbrillance.
- 5 Appuyez sur  $\sqrt{\ }$  pour déplacer la chaîne sélectionnée jusqu'à la position de votre choix, puis appuyez sur OK.
- 6 Appuyez sur **OPTIONS**. » [Réorg. terminée] s'affiche à l'écran.
- $\frac{7}{8}$  Appuyez sur OK pour confirmer.<br>8 Appuyez sur  $\rightarrow$  BACK pour quitt
- 8 Appuyez sur BACK pour quitter la grille des chaînes.

## 7 Connexion des périphériques

Cette section explique comment connecter différents périphériques à l'aide de différents connecteurs. Le guide de démarrage rapide fournit quelques exemples.

### Remarque

• Vous pouvez utiliser différents types de connecteurs pour connecter un périphérique au téléviseur.

## Connecteur arrière

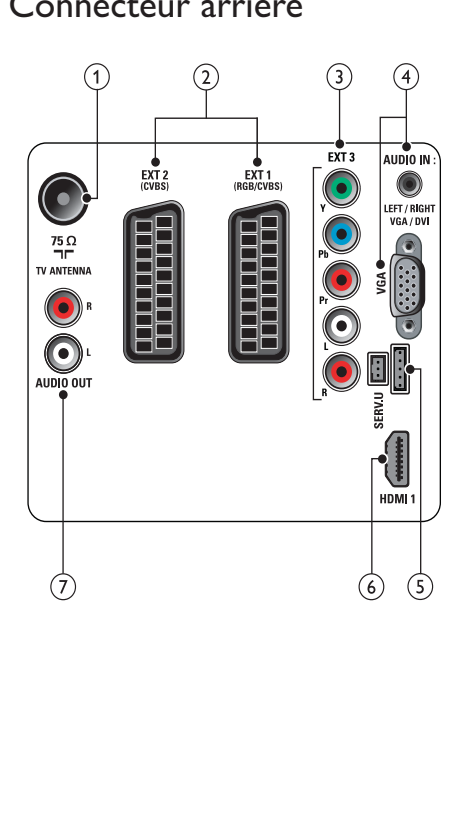

### 1 TV ANTENNA

Signal d'entrée d'une antenne, d'un câble ou d'un récepteur.

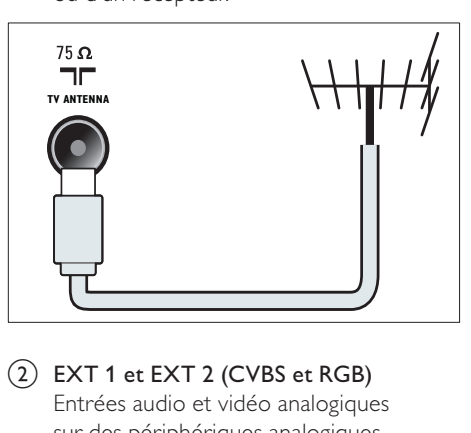

b EXT 1 et EXT 2 (CVBS et RGB) Entrées audio et vidéo analogiques sur des périphériques analogiques et numériques tels que des lecteurs DVD, des récepteurs satellite et des magnétoscopes.

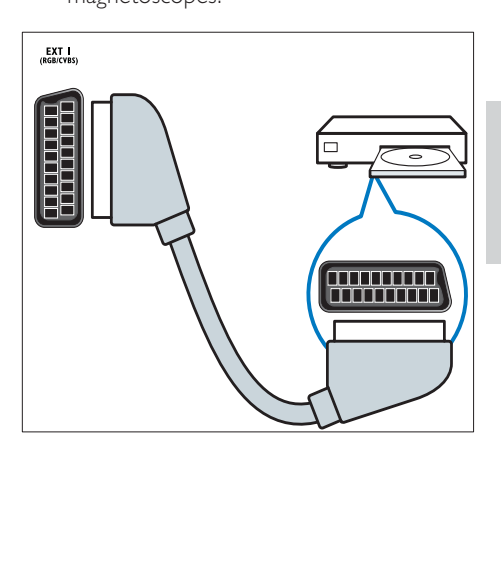

Français

### $(3)$  EXT 3 (Y Pb Pr et AUDIO L/R)

Entrées audio et vidéo analogiques sur des périphériques analogiques et numériques tels que des lecteurs DVD, des récepteurs satellite et des magnétoscopes.

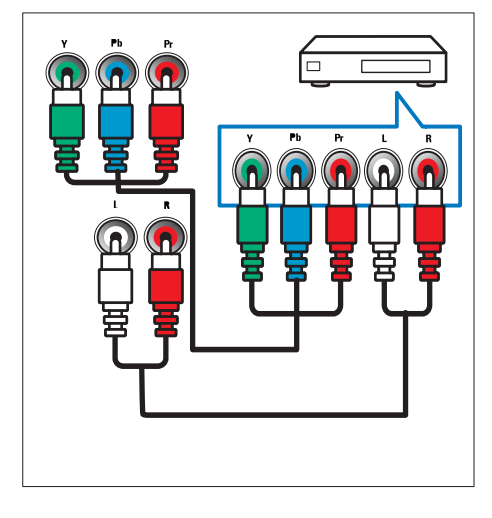

d PC IN (VGA et AUDIO IN)

Entrées audio et vidéo sur un ordinateur.

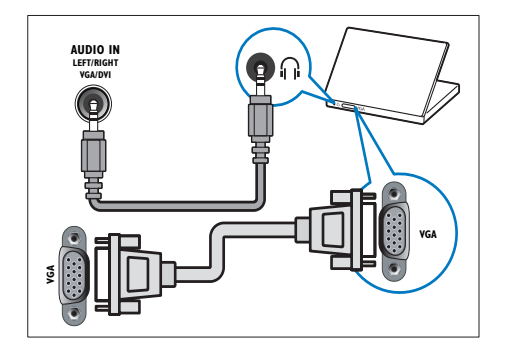

### $(5)$  SERV. U

Pour utilisation par le personnel de service uniquement.

### $(6)$  HDMI 1

Entrées audio et vidéo numériques sur des périphériques haute définition tels que des lecteurs Blu-ray.

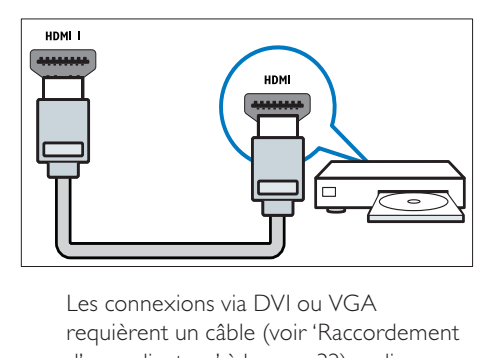

requièrent un câble (voir 'Raccordement d'un ordinateur' à la page 32) audio supplémentaire.

## Connecteur latéral

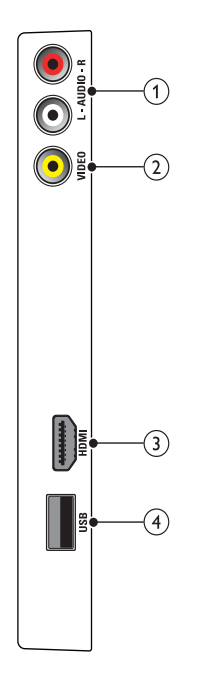

### $(1)$  AUDIO L/R

Entrée audio sur des périphériques analogiques connectés au VIDEO.

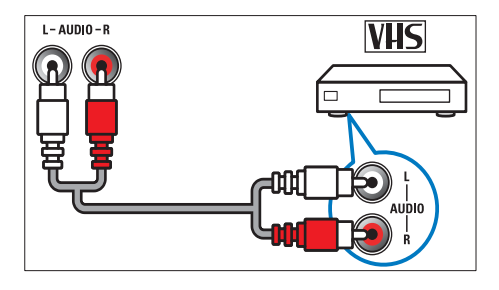

### $(2)$  VIDEO

Entrée vidéo composite sur des périphériques analogiques tels que des magnétoscopes.

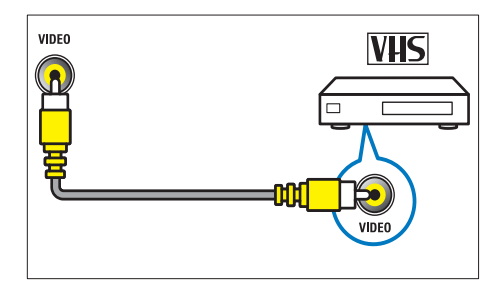

### $(3)$  HDMI

Entrées audio et vidéo numériques sur des périphériques haute définition tels que des lecteurs Blu-ray.

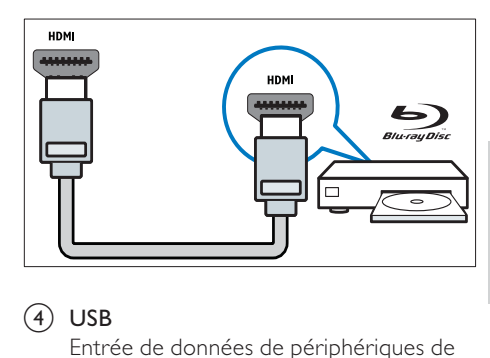

### $(4)$  USB

Entrée de données de périphériques de stockage USB.

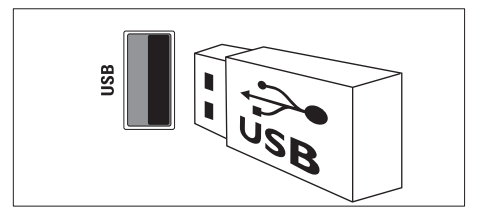

## Raccordement d'un ordinateur

### Avant de connecter un ordinateur au téléviseur

- Définissez la fréquence de rafraîchissement du moniteur de l'ordinateur à 60 Hz.
- Sélectionnez une résolution d'écran prise en charge sur votre ordinateur.

### Raccordez un ordinateur à l'un des connecteurs suivants :

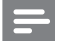

Remarque

- Les connexions via DVI ou VGA requièrent un câble audio supplémentaire.
- Câble HDMI

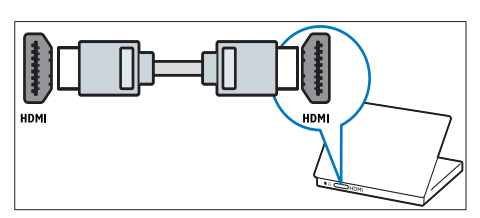

• Câble DVI-HDMI

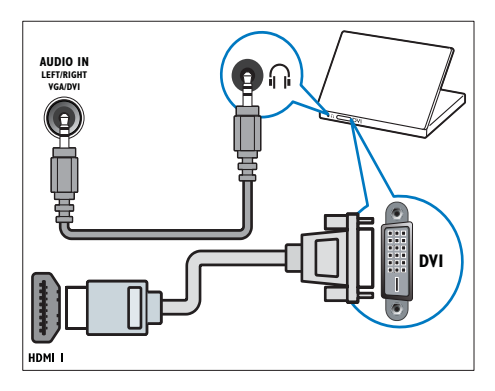

• Câble HDMI et adaptateur HDMI-DVI

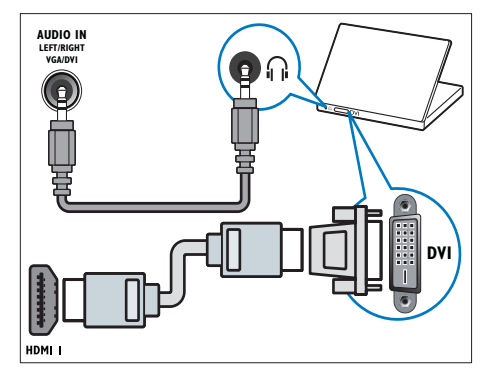

Câble VGA

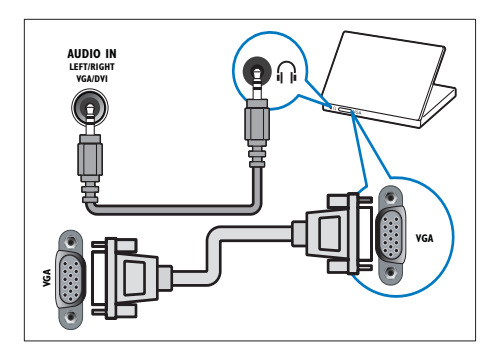

## Utilisation de la fonction Philips EasyLink

Votre téléviseur prend en charge la fonction Philips EasyLink qui utilise le protocole HDMI CEC (Consumer Electronics Control). Les appareils compatibles EasyLink qui sont connectés à des connecteurs HDMI peuvent être contrôlés par une seule télécommande.

### **Remarque**

- L'appareil compatible EasyLink doit être allumé et sélectionné comme source.
- Philips ne garantit pas 100% d'interopérabilité avec tous les périphériques HDMI CEC.

### Fonctionnalités EasyLink

### Lecture à l'aide d'une seule touche

Lorsque vous connectez votre téléviseur aux périphériques qui prennent en charge la lecture à l'aide d'une seule touche, vous pouvez contrôler votre téléviseur et les périphériques à l'aide d'une télécommande. Mise en veille à l'aide d'une seule touche Lorsque vous connectez votre téléviseur aux périphériques qui prennent en charge la mise en veille, vous pouvez utiliser la télécommande de votre téléviseur pour mettre votre téléviseur et tous les périphériques HDMI en mode veille.

### Contrôle audio du système

Si vous connectez votre téléviseur aux périphériques compatibles HDMI CEC, votre téléviseur peut s'activer automatiquement pour lire l'audio à partir du périphérique connecté.

Pour utiliser la fonction audio à l'aide d'une seule touche, vous devez établir une correspondance entre l'entrée audio du périphérique connecté et votre téléviseur. Vous pouvez utiliser la télécommande du périphérique connecté pour régler le volume.

### Activation ou désactivation de la fonction EasyLink

#### Remarque

- N'activez pas la fonction EasyLink si vous n'avez pas l'intention de l'utiliser.
- 1 Appuyez sur  $\triangle$  MENU.
- Appuyez sur ▲▼◀▶ pour sélectionner [Configuration] > [Installation] > [Préférences] > [EasyLink].
- 3 Sélectionnez [Marche] ou [Arrêt].

### Lecture à l'aide d'une seule touche

- 1 Après avoir activé la fonction EasyLink, lancez la lecture sur votre périphérique.
	- » Le téléviseur bascule automatiquement sur la source appropriée.

### Mise en veille à l'aide d'une seule touche

- **1** Appuyez sur la touche  $\circ$  (**Marche**) de la télécommande du téléviseur ou du périphérique.
	- » Le téléviseur et tous les périphériques HDMI connectés basculent en mode veille.

### Paramétrage des haut-parleurs du téléviseur sur le mode EasyLink

Si vous utilisez un système Home Cinéma compatible EasyLink, les haut-parleurs du téléviseurs sont automatiquement désactivés.

- 1 Pour activer la lecture et la mise en veille à l'aide d'une seule touche entre vos périphériques compatibles Easylink, suivez les instructions de la section (voir 'Activation ou désactivation de la fonction EasyLink' à la page 33) précédente.
- 2 Appuyez sur  $\triangle$  MENU.
- Appuyez sur ▲▼◀▶ pour sélectionner [Configuration] > [Son] > [Hautparleurs TV] > [EasyLink auto].
	- » Les haut-parleurs du téléviseur sont désactivés automatiquement en cas de détection d'un contenu provenant d'un système compatible Easylink.
- **4** Appuyez sur  $\blacktriangle$   $\blacktriangledown$   $\blacktriangledown$  pour sélectionner [Configuration] > [Son] > [Hautparleurs TV] > [Marche] afin de désactiver le contrôle audio du système et d'activer les haut-parleurs du téléviseur.
	- Remarque

• Pour désactiver les haut-parleurs, sélectionnez [Haut-parleurs TV] > [Arrêt].

## Utilisation du verrou Kensington

Le téléviseur est équipé d'un logement pour verrou antivol Kensington situé à l'arrière de l'appareil. Évitez le vol en attachant un verrou Kensington entre le logement et un objet fixe, tel qu'une table lourde.

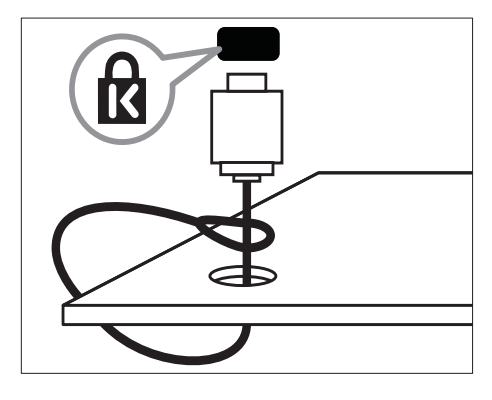

## 8 Informations sur les produits

Les informations sur le produit sont sujettes à modifications sans notification préalable. Pour plus de détails sur le produit, consultez le site www.philips.com/support.

## Résolutions d'affichage prises en charge

### Formats ordinateurs

- Résolution Fréquence de rafraîchissement
	- $640 \times 480 60$  Hz
	- $800 \times 600 60$  Hz
	- $1024 \times 768 60$  Hz
	- $1280 \times 768 60$  Hz
	- $1280 \times 1024 60$  Hz
	- $1360 \times 768 60$  Hz
	- $1440 \times 900 60$  Hz
	- $1680 \times 1050 60$  Hz

### Formats vidéo

- Résolution Fréquence de rafraîchissement
	- 480i 60 Hz
	- $\cdot$  480<sub>p</sub> 60 Hz
	- $576i 50 Hz$
	- 576p 50 Hz
	- 720p 50 Hz, 60 Hz
	- 1080i 50 Hz, 60 Hz
	- 1080p 24 Hz, 25 Hz, 30 Hz, 50 Hz, 60 Hz.

## Multimédia

- Périphérique de stockage pris en charge : USB (seuls les périphériques de stockage USB FAT ou FAT 32 sont pris en charge)
- Formats de fichiers multimédia pris en charge :
	- Images : JPEG
	- Audio : MP3

## Tuner / Réception / Transmission

- Entrée antenne : 75 ohm coaxial (IEC75)
- Système TV : PAL I, B/G, D/K; SECAM B/G, D/K, L/L'
- Lecture vidéo : NTSC, SECAM, PAL
- Bandes tuner : Hyperband, S-channel, UHF, VHF

## Télécommande

- Type : PF02E09B
- Piles : 2 x AAA (type LR03)

## Alimentation

- Alimentation secteur : 220-240 V, 50 Hz
- Consommation en veille : < 1 W
- Température ambiante : 5 à 40°C

## Montage du téléviseur

Pour fixer le téléviseur, achetez un support de téléviseur Philips ou un support de téléviseur compatible VESA. Pour éviter d'endommager les câbles et les connecteurs, laissez un espace de minimum 5,5 cm à l'arrière du téléviseur.

### Avertissement

• Suivez toutes les instructions fournies avec votre support TV. Koninklijke Philips Electronics N.V. ne peut en aucun cas être tenu responsable en cas de fixation inadéquate du téléviseur ayant occasionné un accident, des blessures ou des dommages.

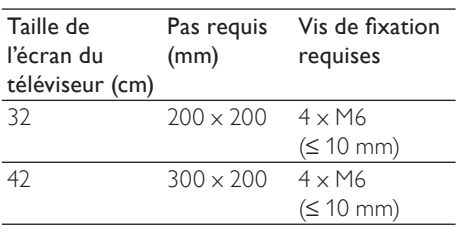

## Spécifications du produit

La conception et les caractéristiques sont susceptibles d'être modifiées sans avis préalable.

### 32PFL3605/32PFL3205

- Sans support de téléviseur
	- Dimensions (lxHxP) : 795,6 x 508,3  $\times$  93 (mm)
	- Poids: 8,3 kg
- Avec support de téléviseur
	- Dimensions (lxHxP) : 795,6 x 556,6 x 220,8 (mm)
	- Poids : 9,4 kg

### 42PFL3605

- Sans support de téléviseur
	- Dimensions ( $\vert xHxP$ ) : 1018,5  $\times$  635,7  $\times$  83 (mm)
	- Poids : 11,5 kg
- Avec support de téléviseur
	- Dimensions (lxHxP) :  $1018.5 \times 683 \times$ 235,8 (mm)
	- Poids : 12,8 kg

# 9 Dépannage

Cette section présente les problèmes courants ainsi que des solutions pour les résoudre.

### Problèmes courants relatifs au téléviseur

### Le téléviseur ne s'allume pas :

- Débranchez le câble d'alimentation de la prise secteur. Patientez une minute puis rebranchez-le.
- Vérifiez que le câble d'alimentation est correctement branché.

### La télécommande ne fonctionne pas correctement :

- Vérifiez que les piles de la télécommande sont correctement insérées (respect de la polarité).
- Remplacez les piles de la télécommande si celles-ci sont déchargées ou faibles.
- Nettoyez la télécommande et le capteur du téléviseur.

### Le voyant de veille du téléviseur clignote (rouge) :

• Débranchez le câble d'alimentation de la prise secteur. Patientez jusqu'à ce que le téléviseur refroidisse avant de rebrancher le câble d'alimentation. Si le voyant clignote à nouveau, contactez le service client de Philips.

### Vous avez oublié le code de déverrouillage de la fonction verrou TV

• Saisissez '8888'.

### La langue du menu TV est incorrecte.

Sélectionnez la langue de votre choix pour le menu TV.

Lors de la mise en marche, de l'arrêt ou de la mise en veille du téléviseur, vous entendez un grincement au niveau du châssis :

• Aucune action n'est nécessaire. Ce son provient de l'extension et de la contraction normale du téléviseur lors des variations de température. Les performances n'en sont pas affectées.

### Impossible d'enlever la bannière « e-sticker » sur le téléviseur.

- Pour supprimer les logos et les images, sélectionnez l'emplacement Maison.
- 1. Appuyez sur **A MENU**.
- 2. Sélectionnez [Configuration] >
- [Installation] > [Préférences] > [Lieu].
- 3. Sélectionnez [Maison], puis appuyez sur OK.

## Problèmes relatifs aux chaînes de télévision.

### Une chaîne déjà installée n'apparaît pas dans la liste des chaînes :

• Vérifiez que vous avez sélectionné la bonne liste de chaînes.

### Certaines chaînes ne sont pas installées automatiquement sur le téléviseur :

Pendant l'installation, vérifiez que vous avez sélectionné le pays dans lequel vous installez le téléviseur (voir 'Étape 2 Sélection du pays' à la page 25).

## Problèmes d'image

### Le téléviseur est allumé mais il n'y a pas d'image :

- Vérifiez que l'antenne est correctement connectée au téléviseur.
- Vérifiez que le périphérique approprié est sélectionné en tant que source.

### Le son fonctionne mais pas l'image :

• Vérifiez que les réglages de l'image sont correctement définis.

### Votre réception à partir de l'antenne du téléviseur est de mauvaise qualité :

- Vérifiez que l'antenne est correctement connectée au téléviseur.
- Les haut-parleurs, les périphériques audio non reliés à la terre, les lampes au néon, les bâtiments élevés et d'autres grands objets peuvent avoir une incidence sur la qualité de l'image. Si possible, essayez d'améliorer l'image en modifiant l'orientation de l'antenne ou en éloignant les périphériques du téléviseur.
- Si la réception d'une seule chaîne est mauvaise, réglez cette chaîne.

### Les images provenant des périphériques connectés sont de mauvaise qualité :

- Vérifiez la connexion des appareils.
- Vérifiez que les réglages de l'image sont correctement définis.

### Le téléviseur n'a pas sauvegardé les réglages de l'image :

• Vérifiez que l'emplacement du téléviseur est défini dans le réglage Maison. Ce mode vous permet de modifier et d'enregistrer les réglages à votre guise.

### L'image ne s'adapte pas à l'écran ; elle est trop grande ou trop petite :

• Essayez d'utiliser un autre format d'image. La position de l'image est incorrecte :

• Des signaux d'image provenant de certains périphériques ne s'adaptent peut-être pas correctement à l'écran. Vérifiez la sortie du signal du périphérique.

## Problèmes de son

### Le téléviseur émet des images mais pas de son :

### Remarque

- Si aucun signal audio n'est détecté, le téléviseur désactive automatiquement la sortie audio ; ceci n'indique pas un dysfonctionnement.
- Vérifiez le branchement des câbles.
- Vérifiez que le volume n'est pas réglé sur 0.
- Vérifiez que le son n'est pas coupé.

### Le téléviseur émet des images mais le son est de mauvaise qualité :

• Vérifiez que les réglages du son sont correctement définis.

### Le téléviseur émet des images mais le son ne provient que d'un seul haut-parleur :

• Vérifiez que la balance du son est réglée sur le centre.

### Problèmes liés à la connexion **HDMI**

### Vous rencontrez des problèmes avec les périphériques HDMI :

- Notez que la prise en charge HDCP (High-bandwidth Digital Content Protection) peut allonger le délai d'affichage sur le téléviseur du contenu d'un périphérique HDMI.
- Si le téléviseur ne reconnaît pas le périphérique HDMI et que l'écran n'affiche aucune image, essayez de basculer la source d'un périphérique à l'autre, puis de revenir au périphérique HDMI.
- Si le son est parfois déformé, vérifiez que les réglages de sortie du périphérique HDMI sont corrects.
- Si vous utilisez un adaptateur HDMI vers DVI ou un câble HDMI vers DVI, vérifiez qu'un câble audio supplémentaire est connecté à AUDIO IN (mini-prise).

## Problèmes liés à la connexion de l'ordinateur

L'affichage de l'ordinateur sur le téléviseur n'est pas stable :

- Vérifiez que le PC utilise la résolution et la fréquence de rafraîchissement prises en charge.
- Sélectionnez le format d'image du téléviseur .

## Nous contacter

Si vous ne parvenez pas à résoudre votre problème, consultez la foire aux questions relative à ce téléviseur sur le site www.philips.com/support.

Si le problème n'est toujours pas résolu, contactez le service client de Philips de votre pays (consultez la liste fournie dans ce manuel).

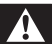

### Avertissement

• N'essayez pas de réparer vous-même le téléviseur. Vous pourriez gravement vous blesser, causer des dommages irréparables ou entraîner l'annulation de votre garantie.

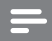

#### Remarque

• Notez la référence et le numéro de série de votre téléviseur avant de contacter Philips. Ces numéros figurent à l'arrière du téléviseur et sur l'emballage.

## 10 Index

## $\overline{A}$

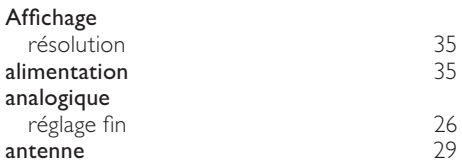

## $\overline{C}$

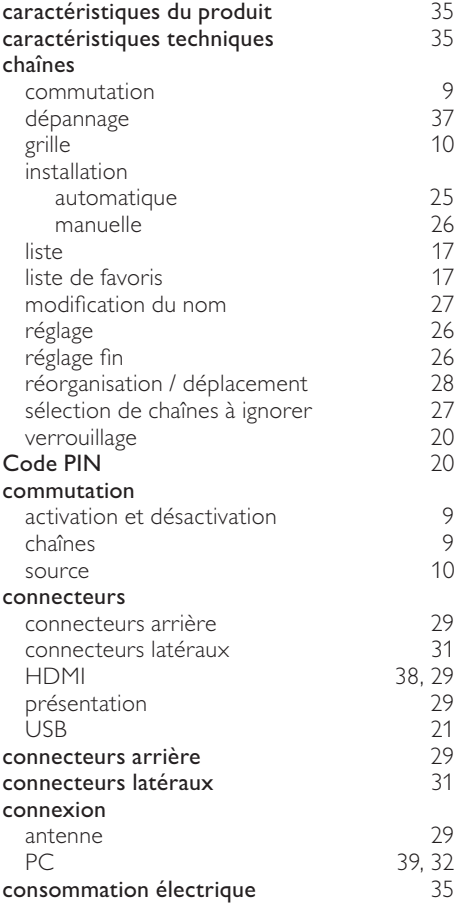

## $\overline{D}$

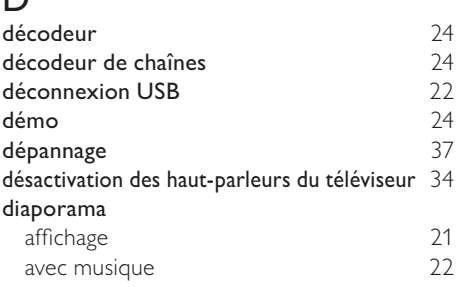

## E

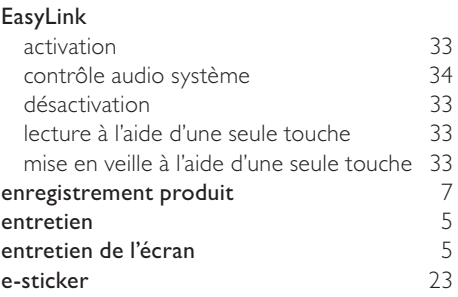

### F

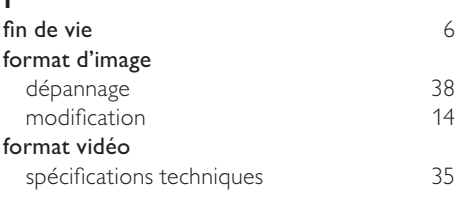

## G

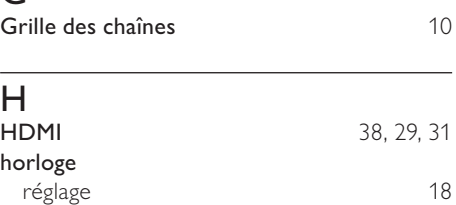

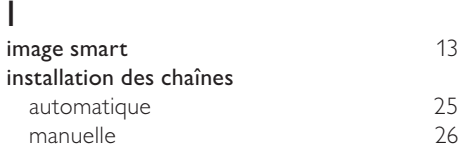

## L

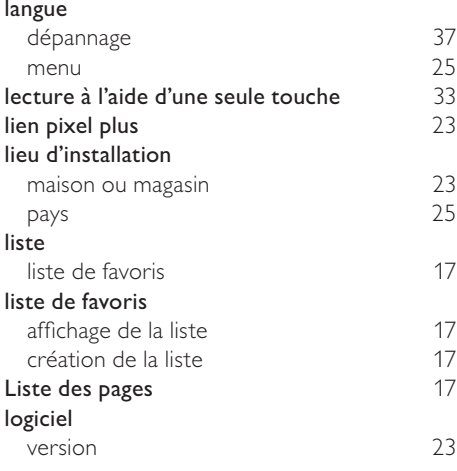

## M

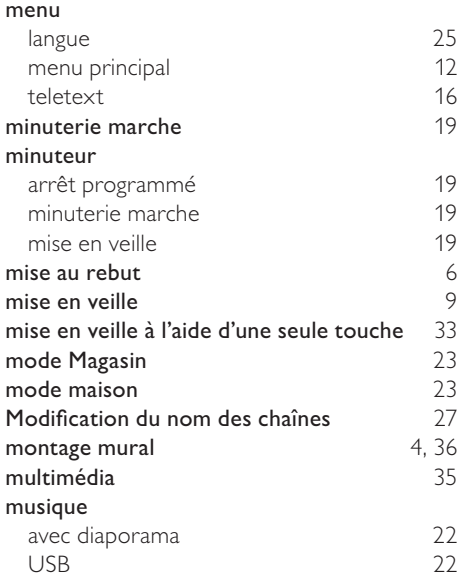

## O<br>ord

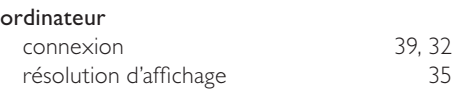

## $\overline{P}$

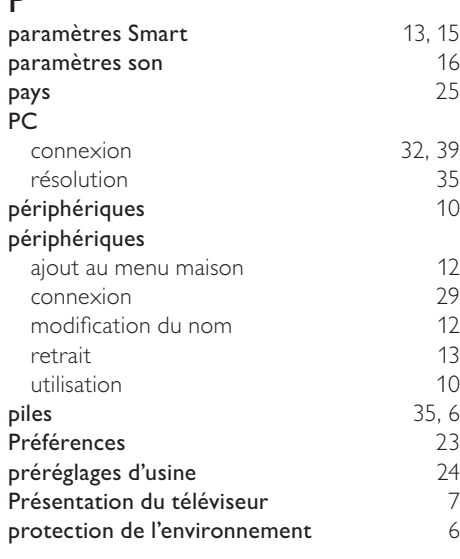

## $\overline{R}$

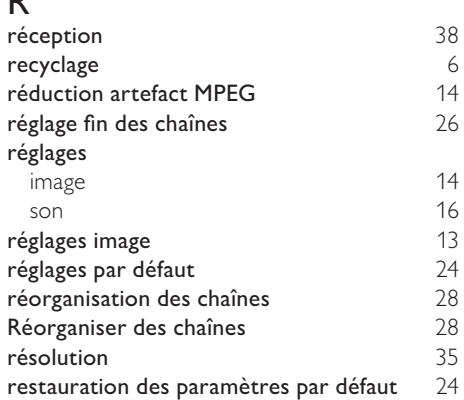

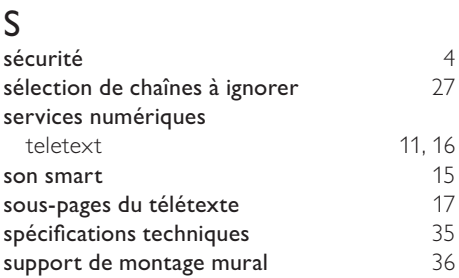

## T

### télécommande

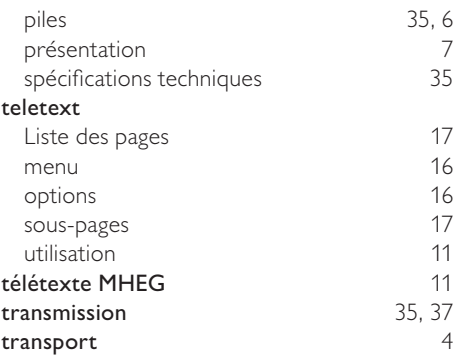

## U

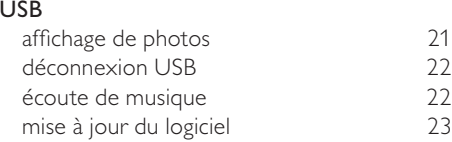

### V

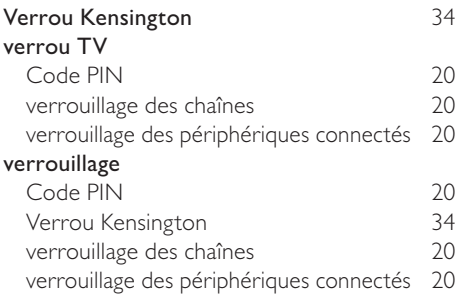

### verrouillage parental Code PIN<br>
verrouillage des chaînes 20 verrouillage des chaînes verrouillage des périphériques connectés 20 volume delta 16 réglage 10

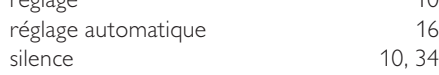

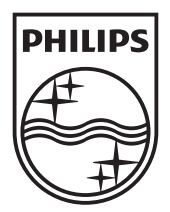

© 2010 Koninklijke Philips Electronics N.V.

All rights reserved.